**Microsoft Access. Работа № 2 – Основы работы с базами данных в** *MS Access***: создание и импорт таблиц, формирование запросов.**

# **1. Цель занятия:**

Изучить основные возможности *Microsoft Access* по импорту таблиц из внешних источников, созданию основных типов запросов. Научиться использовать основные инструменты по созданию и импорту таблиц и конструированию запросов.

## **2. Теоретические сведения**

Данные, представленные в виде таблиц, можно обрабатывать как средствами табличного процессора *Microsoft Excel*, так и средствами Системы Управления Базами Данных (СУБД) *Microsoft Access*. Все данные одной базы данных *Microsoft Access* хранятся в одном файле с раширением *«.mdb»*.

## *Объекты БД*

Для работы с базой данных предназначены следующие *объекты*:

- **таблицы** для хранения данных;
- *запросы –* для поиска, выбора и обработки данных;
- *формы –* для просмотра, добавления и изменения данных;
- *отчеты –* для просмотра, анализа и печати данных в определенном формате;
- *макросы –* для автоматизации работы с объектами БД.

СУБД *Microsoft Access* позволяет осуществлять импорт/экспорт данных из других программ (*Excel*, *Lotus 1-2-3, Paradox* и т.д.), текстовых файлов и объектов *других БД*.

## *Таблицы*

*Таблица* – это ряд строк, в которых содержится определенный набор данных. Преимущество *таблицы БД* заключается в возможности гибкой и удобной обработки содержащейся в ней информации, а именно в возможности поиска и отбора данных, удовлетворяющих определенным условиям, отбрасывая при этом все остальные.

С таблицами связан ряд терминов, которыми неизбежно придется пользоваться. Сами таблицы часто называют *базами данных (БД)*. Однако более корректно было бы определить *базу данных* как *совокупность данных, сгруппированных в виде плоских двумерных взаимосвязанных таблиц*. Отличительной особенностью любой базы данных является возможность группировки в одной результирующей таблице данных из разных исходных таблиц.

Каждая *таблица БД* имеет свое уникальное имя, не повторяющееся внутри базы данных. Каждый *столбец имеет свое имя*, записываемое в верхней части таблицы. *Различные таблицы могут иметь столбцы с одинаковыми именами*. В отличие от столбцов, *строки не имеют имен*, а их количество логически не ограничено.

## *Запросы*

*Запрос* – это требование на отбор (выборку) данных, хранящихся в таблицах, или требование на выполнение определенных действий с данными.

Запрос на выборку содержит условия отбора данных и возвращает (отображает, формирует) выборку, соответствующую указанным условиям, без изменения возвращаемых данных. Запросы на выборку также позволяют осуществлять группировку записей, поиск повторяющихся записей, вычисление итогов (сумма, количество, минимум, максимум и др.).

Запрос (в отличие от фильтра) позволяет создавать выборку из данных, находящихся как в одной, так и в разных таблицах БД.

В СУБД *Access* существуют и другие виды запросов (перекрестные, запросы на изменение, SQL-запросы).

Источником данных для запросов могут служить как таблицы, так и другие запросы.

#### *Формы*

*Формы* – это объекты базы данных, которые обычно используются для отображения данных. Источником данных для форм являются таблицы или запросы, поэтому данные в формах «связаны» с соответствующими объектами БД.

Формы служат посредником между пользователями и базой данных, поскольку позволяют отображать данные (счет-фактуру, накладные и пр.) в нужном виде (счет-фактура, накладная, квитанция и пр.).

Кроме того, формы используются для ввода и редактирования данных в таблицах БД.

## *Отчеты*

*Отчеты* – это еще один способ визуализации данных из таблиц БД. Источником данных для отчета, также как и для формы, может быть таблица или запрос. Однако, в отличие от форм, *отчеты не предназначены для ввода или редактирования данных в таблицах.* Они позволяют лишь просматривать данные и выводить их на печать.

#### *Макросы*

*Макросы* – это наборы макрокоманд, которые позволяют автоматизировать работу с базой данных. Также как и при работе в *Excel*, программный код макроса генерируется на языке *VBA* самой средой разработки.

# **3. Задание**

**3.1**. Создайте в новой папке на диске новую *БД Access*. Для этого щелкните правой кнопкой мыши в соответствующем месте дискового пространства и в открывшемся диалоговом окне выполните команду *Создать → Microsoft Access База* данных.

**3.2.** Создайте на диске **папку** с именем **101** и скопируйте в нее с интернет-портала Центрального Банка РФ *dbf*-файлы с бухгалтерской отчетностью (*форма 101*) всех кредитных организаций России за 13 месяцев (с 01.12.2013 по 01.12.2014). Для этого:

 зайдите на сайт [www.cbr.ru](http://www.cbr.ru/) и выберите там пункт *Информация по кредитным организациям*;

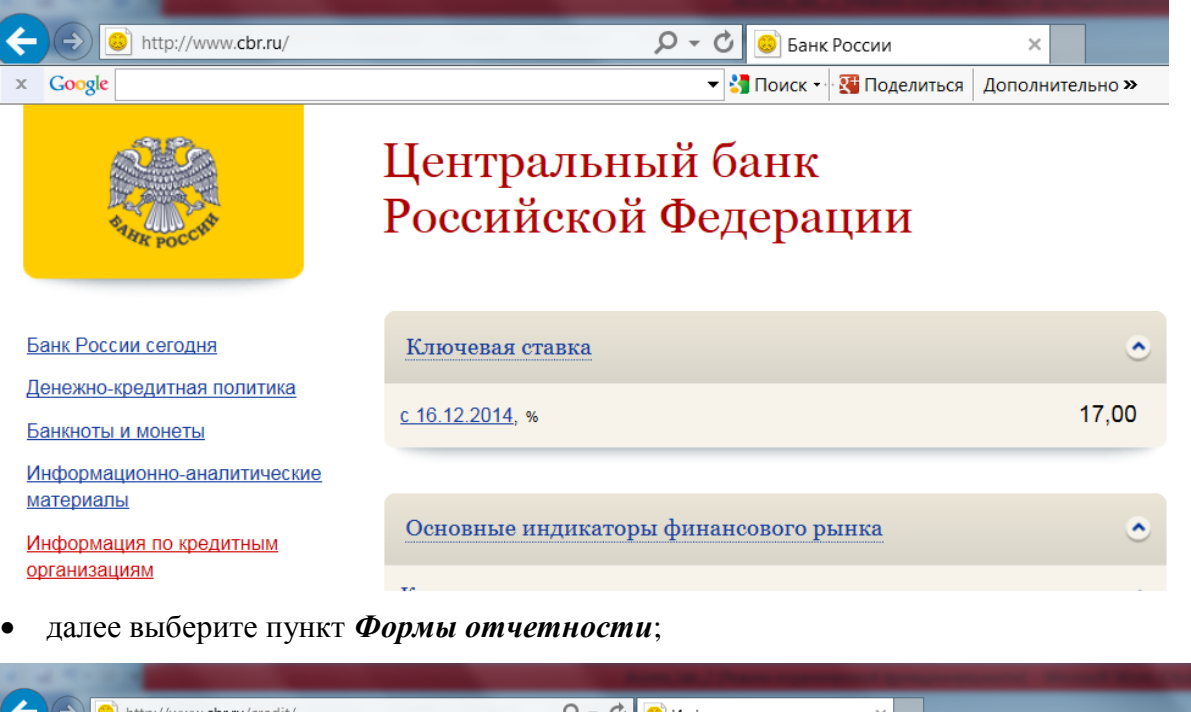

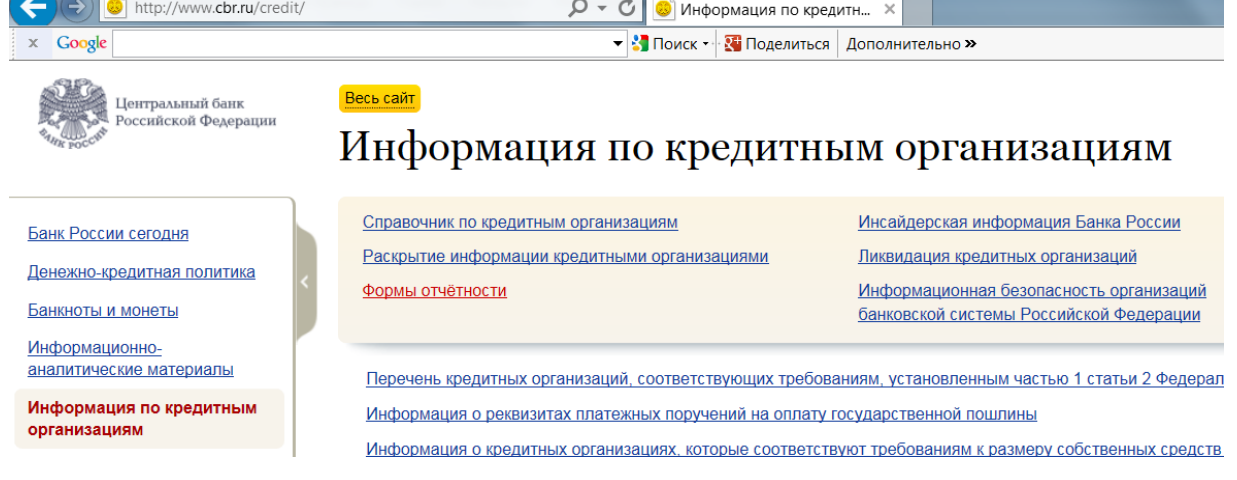

 в открывшемся окне найдите *Данные оборотной ведомости по счетам бухгалтерского учета (форма 101, dbf в архиве)* и скачайте на диск в папку с именем **101** 13 архивных файлов с отчетностью за период с 01.12.2013 по 01.12.2014;

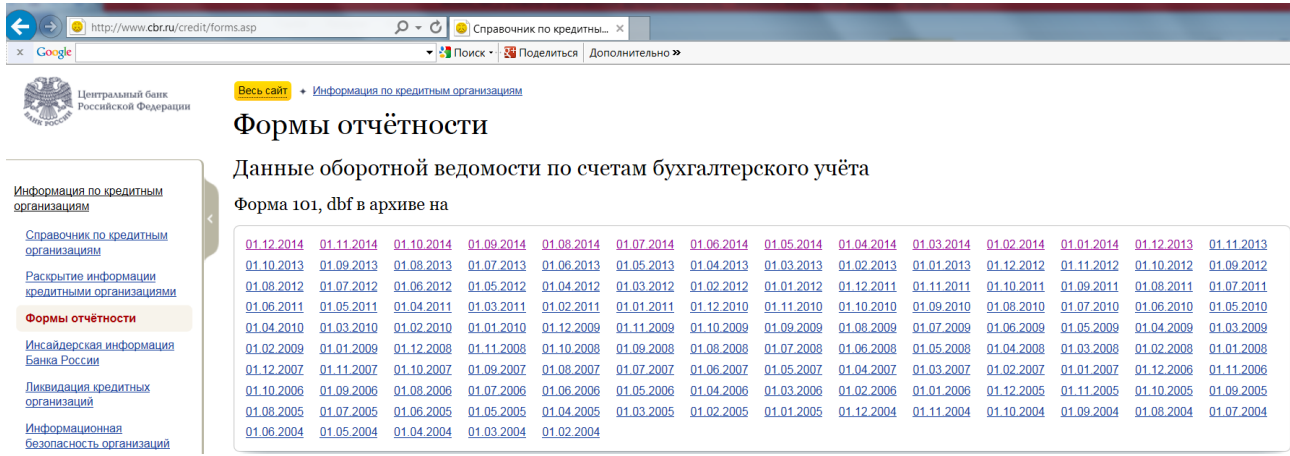

 в папке с именем **101** разархивируйте каждый из архивных файлов в отдельную папку, после чего удалите архивные файлы – в результате в папке с именем **101** должны содержаться 13 папок (*1 папка на каждую дату*) с набором из 7 *dbf*−файлов;

|                                                                                                    | « ИТ в экономике • Лабораторные работы • ACCESS • test • Лаб_раб_2 • 101 • |                             | Поиск<br>$\overline{\phantom{0}}$<br>$++$ |
|----------------------------------------------------------------------------------------------------|----------------------------------------------------------------------------|-----------------------------|-------------------------------------------|
| Упорядочить ▼                                                                                                    | Добавить в библиотеку ▼<br>Общий доступ ▼                                  | Записать на оптический диск | 韭<br>Новая папка                          |
| Рабочий стол                                                                                                    | 木<br>Имя                                                                   | Дата изменения              | Тип                                       |
| <b>АЗ Недавние места</b>                                                                                                    | 101-20131201                                                               | 14.01.2015 14:00            | Папка с файлами                           |
| Рабочий стол<br><b>Библиотеки</b><br>Видео<br><b>Документы</b><br>• Изображения<br><b>Myзыка</b><br>• Домашняя группа<br><b>2 ASUS</b> | 101-20140101                                                               | 14.01.2015 14:19            | Папка с файлами                           |
|                                                                                                    | 101-20140201                                                               | 14.01.2015 14:22            | Папка с файлами                           |
|                                                                                                    | 101-20140301                                                               | 14.01.2015 14:22            | Папка с файлами                           |
|                                                                                                    | 101-20140401                                                               | 14.01.2015 14:22            | Папка с файлами                           |
|                                                                                                    | 101-20140501                                                               | 14.01.2015 14:22            | Папка с файлами                           |
|                                                                                                    | 101-20140601                                                               | 14.01.2015 14:23            | Папка с файлами                           |
|                                                                                                    | 101-20140701                                                               | 14.01.2015 14:23            | Папка с файлами                           |
|                                                                                                    | 101-20140801                                                               | 14.01.2015 14:23            | Папка с файлами                           |
|                                                                                                    | 101-20140901<br>Ξ                                                          | 14.01.2015 14:23            | Папка с файлами                           |
| Загрузки<br>æ.                                                                                                    | 101-20141001                                                               | 14.01.2015 14:23            | Папка с файлами                           |
| Избранное                                                                                                    | 101-20141101                                                               | 14.01.2015 14:23            | Папка с файлами                           |
| Изображения<br>Контакты<br>厨                                                                                                    | 101-20141201                                                               | 14.01.2015 14:24            | Папка с файлами                           |

Рис.2.1. Содержимое папки с именем **101**.

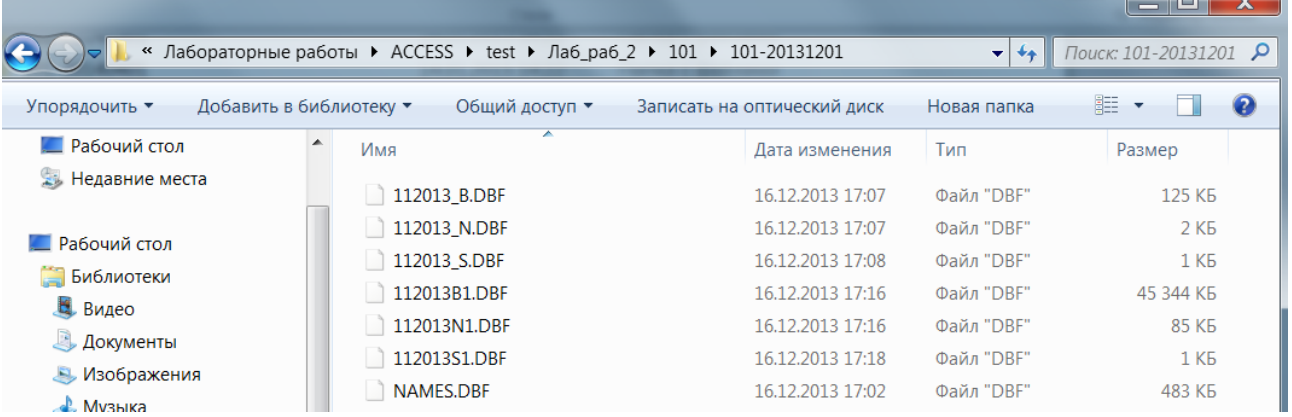

Рис.2.2. Содержимое папки **101-20131201** с отчетностью за 01.12.2013 из папки **101**.

- в папке **101-20131201** с отчетностью за 01.12.2013 переименуйте файл с именем **112013B1.DBF** в файл с именем **B1.DBF**;
- в той же папке переименуйте файл с именем **112013N1.DBF** в файл с именем **N1.DBF**;

 во всех остальных папках по аналогии переименуйте в файл с именем **B1.DBF** соответствующие файлы.

**3.3**. Импортируйте 3 таблицы **B1.DBF**, **N1.DBF** и **NAMES.DBF** из папки во вновь созданный документ *Access*. Для этого выберите пункт меню *Внешние данные (Импорт и связи) → Дополнительно → Файл dBASE* и в открывшемся диалоговом окне укажите *местоположение файла*, содержащего импортируемую таблицу и *тип файла dBASE IV*.

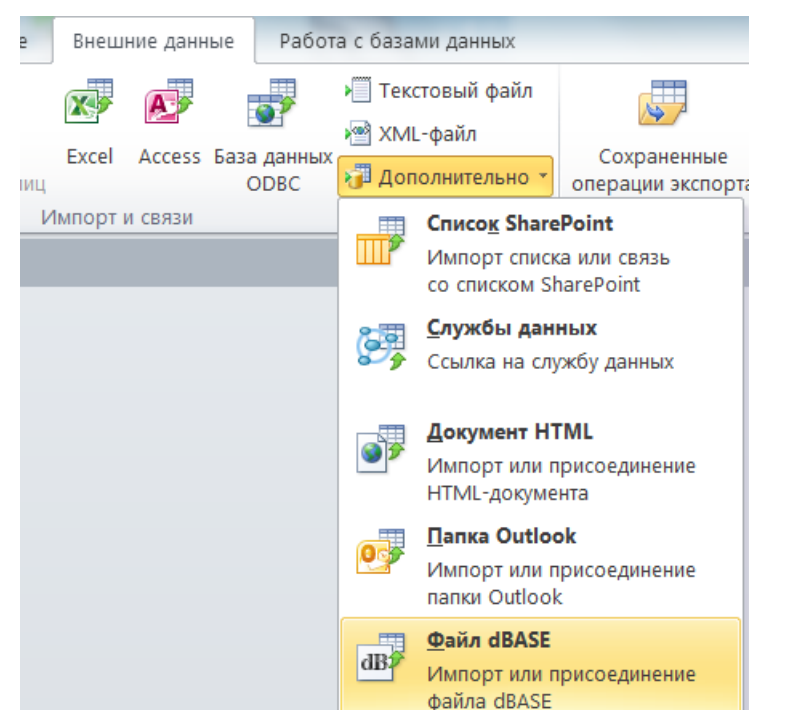

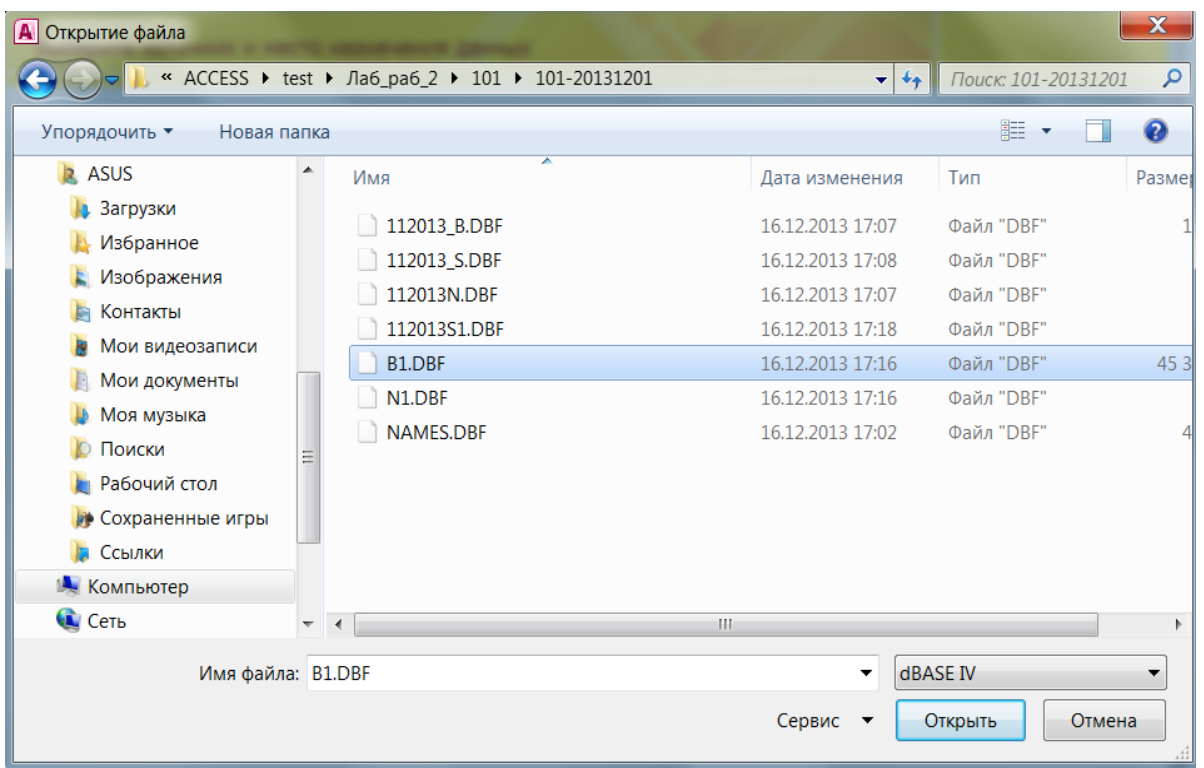

Выберите значение переключателя *Импортировать данные источника в новую* 

Букунов С.В. Кафедра прикладной математики и информатики *таблицу в текущей базе данных* и нажмите на кнопку *ОК*.

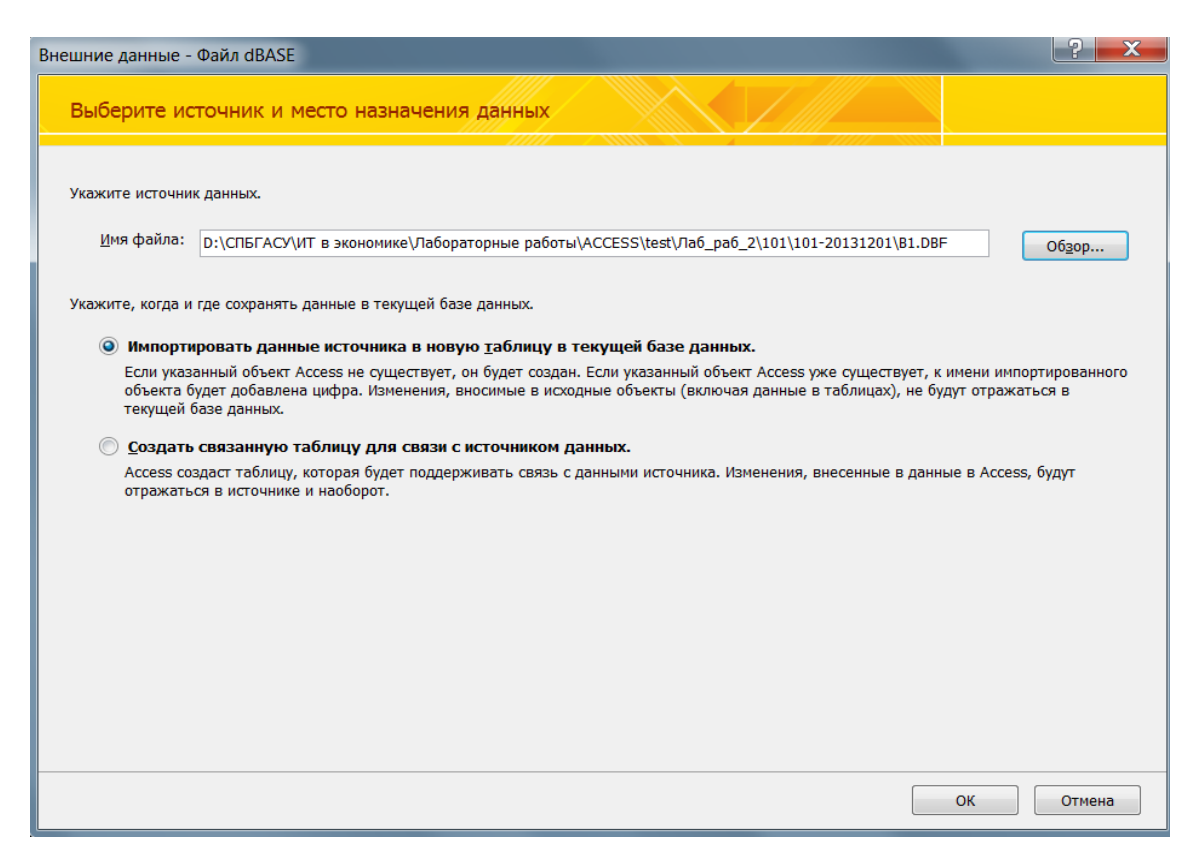

**3.4.** Переименуйте скопированные таблицы следующим образом:

- таблицу с именем **B1 →** в таблицу с именем **101F\_01122013**;
- таблицу с именем **NAMES →** в таблицу с именем **PLAN**;
- таблицу с именем **N1 →** в таблицу с именем **NAMES**.

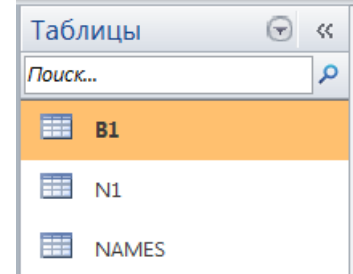

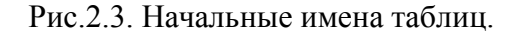

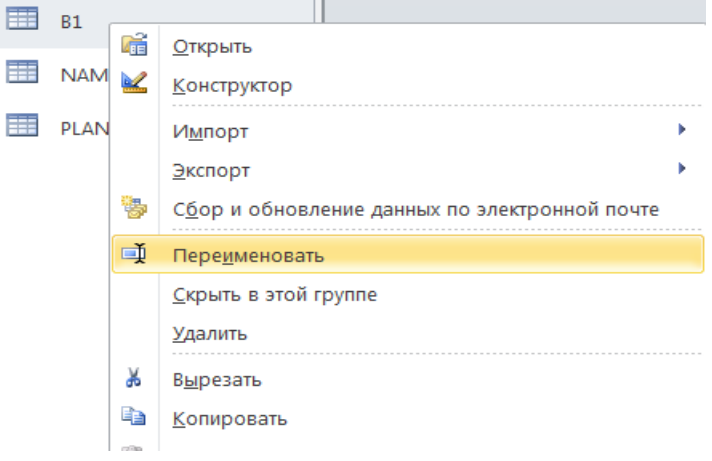

Букунов С.В. Кафедра прикладной математики и информатики

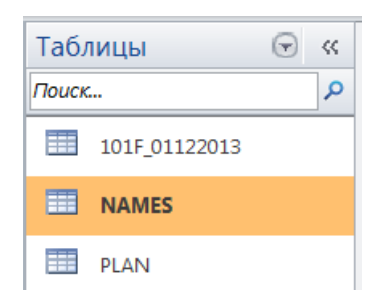

Рис.2.4. Конечные имена таблиц.

**3.5.** Аналогичным образом *последовательно* импортируйте, а затем переименуйте (дав каждой таблице имя, соответствующее дате отчетности) оставшиеся 12 таблицы с именами **B1.DBF** из соответствующих папок из папки **101**. В результате в окне таблиц на панели объектов базы данных должно содержаться 15 таблиц: 13 таблиц с отчетностью на соответствующую дату и две таблицы **NAMES** и **PLAN**, которые содержат общую, не зависящую от даты, информацию.

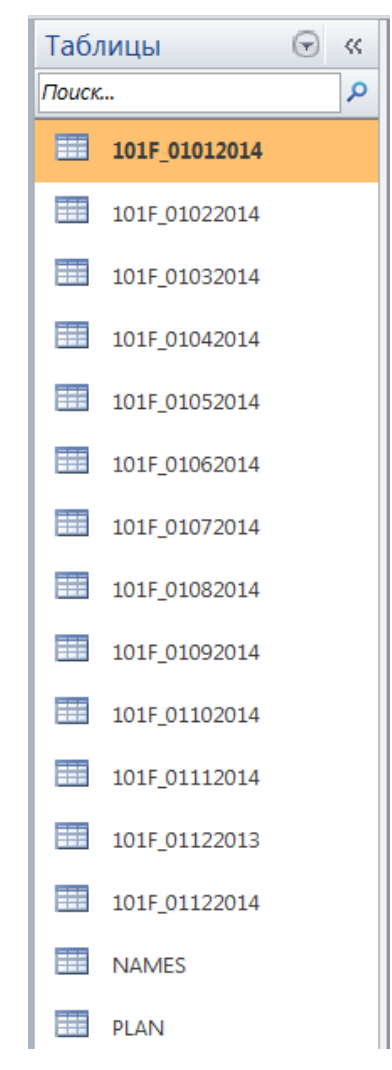

Рис.2.5. Промежуточный набор таблиц базы данных.

**3.6.** Создайте *единую таблицу* с именем **101F**, содержащую данные с отчетностью кредитных организаций *на все даты*. Для этого объедините 13 таблиц с именами **101F\_01122013** *÷* **101F\_01122014** в одну таблицу с именем **101F**. Для этого:

Букунов С.В. Кафедра прикладной математики и информатики

- переименуйте таблицу **101F\_01122013** в таблицу с именем **101F**;
- с помощью конструктора запросов создайте *запрос на добавление* произвольной таблицы к таблице **101F**;

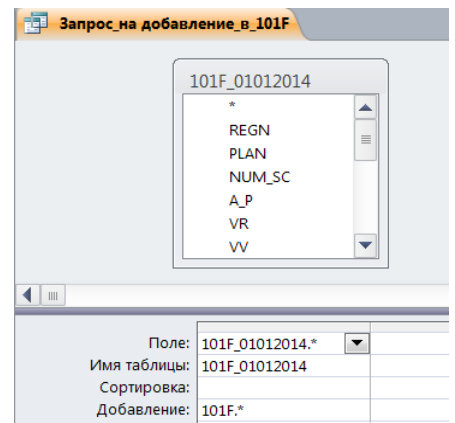

Рис.2.6. Запрос на добавление произвольной таблицы к таблице **101F**.

- с помощью сконструированного запроса последовательно добавьте в таблицу **101F** содержимое 12 оставшихся таблиц (т.е. таблиц **101F\_01012014** *÷* **101F\_01122014**);
- проверьте корректность данных во вновь созданной таблице, и, в случае положительного результата, удалите 12 таблиц с именами **101F\_01012014** *÷* **101F\_01122014** из базы данных;
- в результате окно таблиц на панели объектов БД должно содержать всего *3 таблицы*:

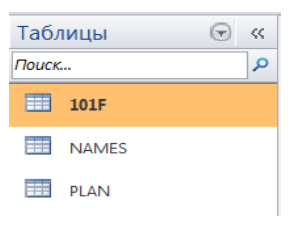

Рис.2.7. Окончательный набор таблиц базы данных.

**3.7.** Удалите поля **PRIZ** и **PRIZ\_P** в таблице **NAMES,** поскольку эти поля не будут использоваться при работе с данной БД. Для этого *откройте таблицу в режиме Конструктора* и удалите ненужные поля. Затем *откройте таблицу* **NAMES** *в режиме Таблица* и убедитесь, что поля **PRIZ** и **PRIZ\_P** удалены.

| <b>NAMES</b>                 |                               |                   |             |
|------------------------------|-------------------------------|-------------------|-------------|
| <b>REGN</b><br>$\rightarrow$ | NAME B<br>w.                  | <b>PRIZ</b><br>w. | PRIZ P<br>÷ |
|                              | 1 ЗАО ЮниКредит Банк          |                   |             |
|                              | 2 ЗАО "КАБ "Викинг"           |                   |             |
|                              | 5 Банк "Кредит-Москва" (ОАО)  |                   |             |
|                              | 18 ОАО КБ "Стройкредит"       |                   |             |
|                              | 21 000 "Примтеркомбанк"       |                   |             |
|                              | 23 ОАО Банк АВБ               |                   |             |
|                              | 52 ОАО "Энергомашбанк"        |                   |             |
|                              | 53 ОАО Банк "АЛЕКСАНДРОВСКИЙ" |                   |             |
|                              | 55 ОАО МАБ "Темпбанк"         |                   |             |
|                              | 65 000 КБ "КОЛЬЦО УРАЛА"      |                   |             |
|                              | 67 АКБ "Энергобанк" (ОАО)     |                   |             |
|                              | 77 МОРСКОЙ БАНК (ОАО)         |                   |             |

Рис.2.8. Первоначальный вид таблицы **NAMES** (фрагмент).

Букунов С.В. Кафедра прикладной математики и информатики

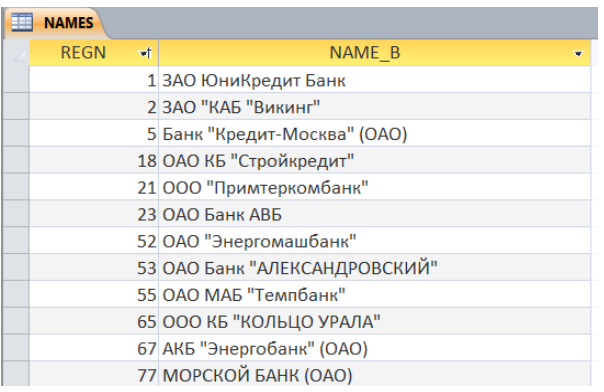

Рис.2.9. Окончательный вид таблицы **NAMES** (фрагмент).

**3.8**. Создайте *запрос с параметрами* **«Активы в ДУ на дату»** на выборку из БД информации о сумме активов *на конкретную отчетную дату*, переданных *всеми кредитными организациями* в доверительное управление. Запрос должен содержать следующие поля:

- регистрационный номер кредитной организации (поле **REGN** в таблице **101F**);
- наименование кредитной организации (поле **NAME\_B** в таблице **NAMES**);
- отчетную дату (поле **DT** в таблице **101F**), задаваемую пользователем с экрана в качестве параметра;
- номер счета (поле **NUM\_SC** в таблице **101F**) по Плану счетов бухгалтерского учета, на котором учитываются средства кредитной организации, переданные в доверительное управление (*счет 47901*);
- наименование счета (поле **NAME** в таблице **PLAN**);
- сумма денежного остатка на счете (поле **IITG** в таблице **101F**).

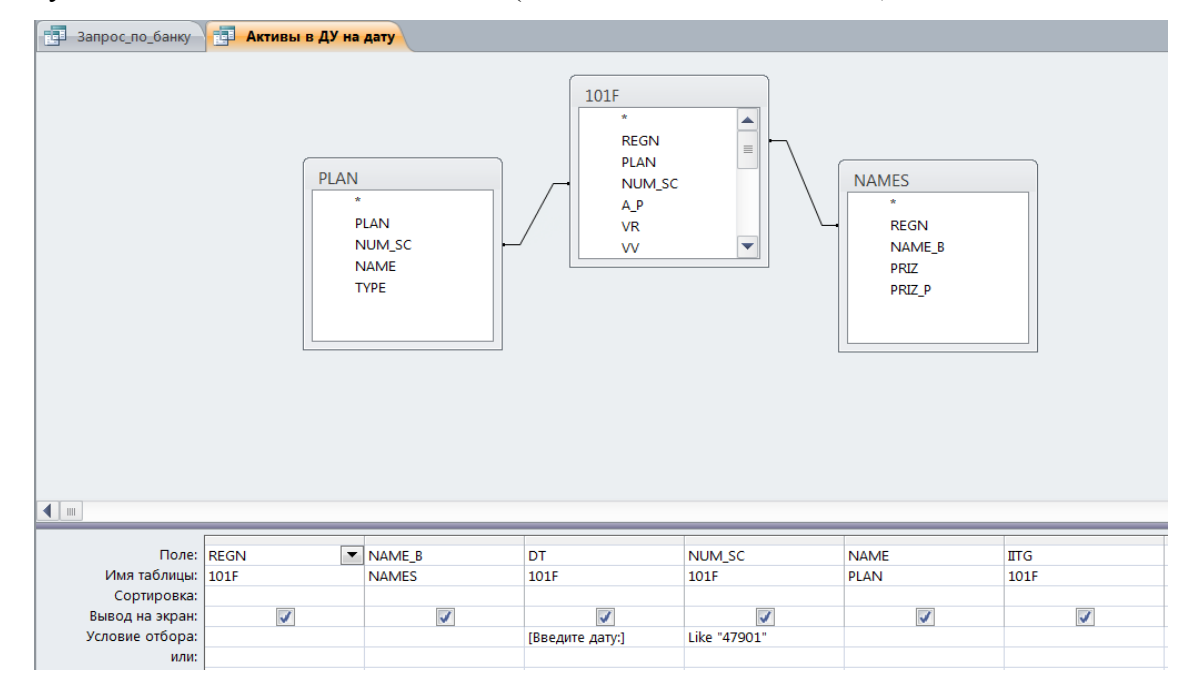

Рис.2.10. Запрос **«Активы в ДУ на дату»**.

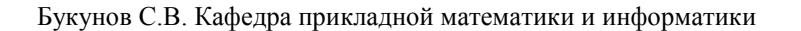

**3.9**. Запустите запрос **«Активы в ДУ на дату»** на выполнение. Для этого *дважды щелкните левой кнопкой мыши* по имени запроса в окне объектов базы данных.

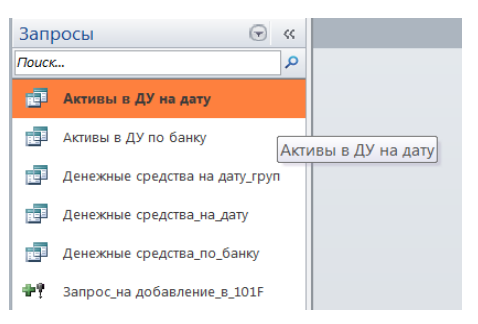

Рис.2.11. Список запросов в окне объектов базы данных.

В появившемся диалоговом окне введите отчетную дату, например 01.08.2014.

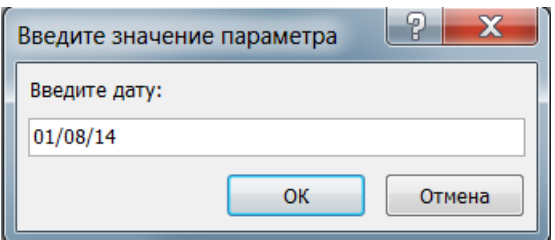

Рис.2.12. Диалоговое окно запроса **«Активы в ДУ на дату»**.

В результате работы запроса на экране должна появиться следующая таблица:

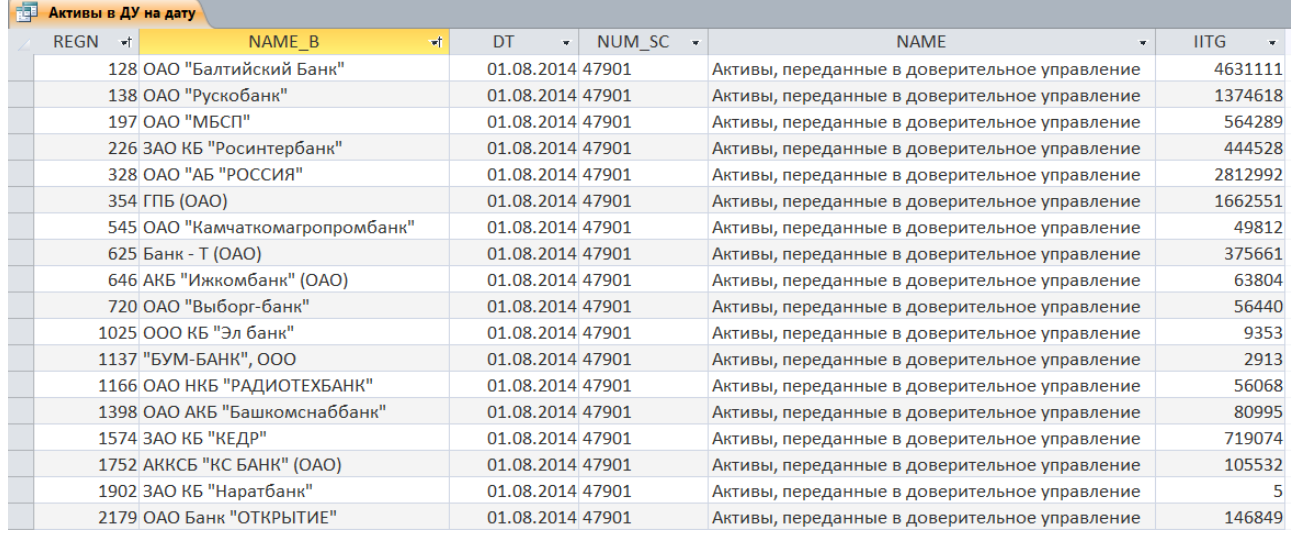

Рис.2.13. Результат работы запроса **«Активы в ДУ на дату»** (фрагмент).

**3.9**. Создайте *запрос с параметрами* **«Активы в ДУ по банку»** на выборку из базы данных информации *на все отчетные даты* о сумме активов, переданных *конкретной кредитной организацией* в доверительное управление.

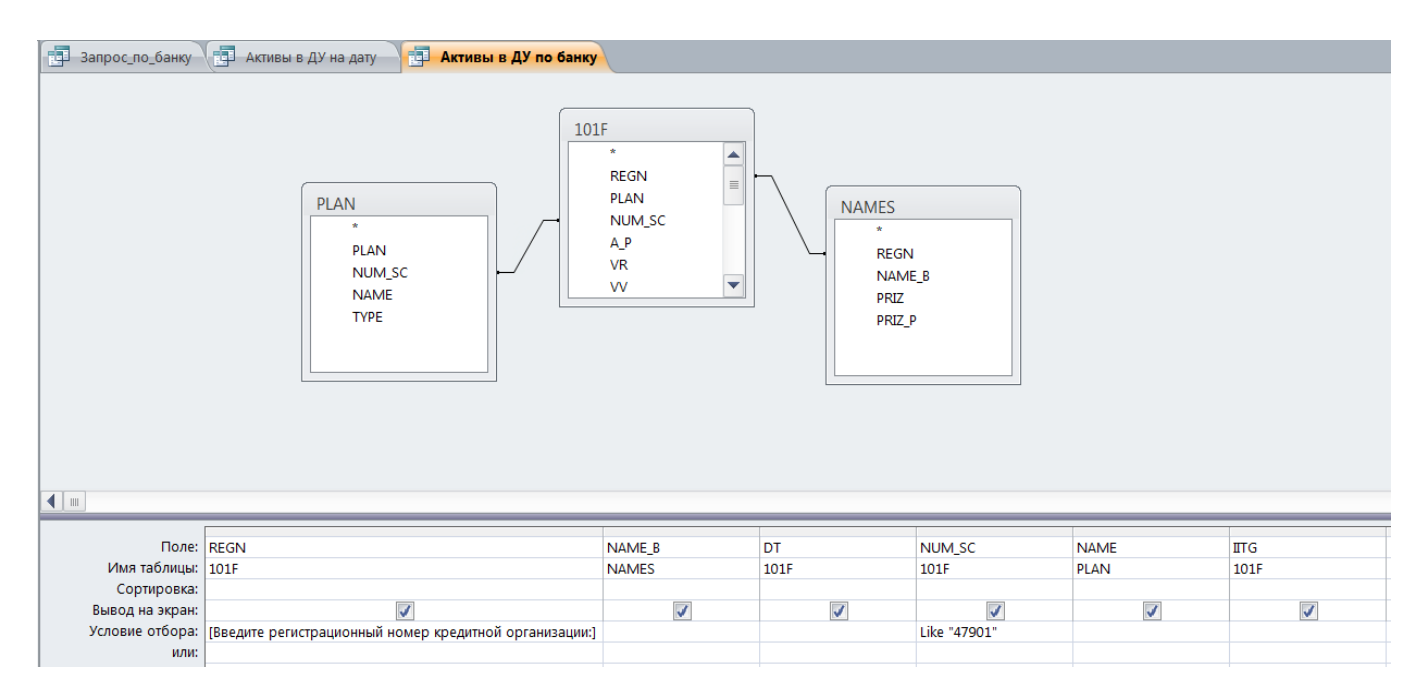

Рис.2.14. Запрос **«Активы в ДУ по банку»**.

**3.10.** Запустите запрос **«Активы в ДУ по банку»** на выполнение. Для этого *дважды щелкните левой кнопкой мыши* по имени запроса в окне объектов базы данных и в появившемся диалоговом окне введите регистрационный номер кредитной организации, например, *2705*.

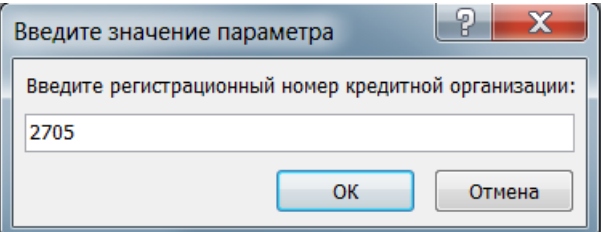

Рис.2.15. Диалоговое окно запроса **«Активы в ДУ по банку»**.

В результате работы запроса на экране должна появиться следующая таблица:

| 語<br>Активы в ДУ по банку |   |                      |   |                  |                    |                                               |                               |
|---------------------------|---|----------------------|---|------------------|--------------------|-----------------------------------------------|-------------------------------|
| <b>REGN</b>               | ÷ | NAME B               | ÷ | DT.              | $\pm$ NUM SC $\pm$ | <b>NAME</b><br>w.                             | <b>IITG</b><br>$\blacksquare$ |
|                           |   | 2705 ОАО "ИнтехБанк" |   | 01.12.2013 47901 |                    | Активы, переданные в доверительное управление | 1914167                       |
|                           |   | 2705 ОАО "ИнтехБанк" |   | 01.01.2014 47901 |                    | Активы, переданные в доверительное управление | 1941376                       |
|                           |   | 2705 ОАО "ИнтехБанк" |   | 01.02.2014 47901 |                    | Активы, переданные в доверительное управление | 1941376                       |
|                           |   | 2705 ОАО "ИнтехБанк" |   | 01.03.2014 47901 |                    | Активы, переданные в доверительное управление | 1941401                       |
|                           |   | 2705 ОАО "ИнтехБанк" |   | 01.04.2014 47901 |                    | Активы, переданные в доверительное управление | 1940968                       |
|                           |   | 2705 ОАО "ИнтехБанк" |   | 01.05.2014 47901 |                    | Активы, переданные в доверительное управление | 2022179                       |
|                           |   | 2705 ОАО "ИнтехБанк" |   | 01.06.2014 47901 |                    | Активы, переданные в доверительное управление | 1999005                       |
|                           |   | 2705 ОАО "ИнтехБанк" |   | 01.07.2014 47901 |                    | Активы, переданные в доверительное управление | 2047666                       |
|                           |   | 2705 ОАО "ИнтехБанк" |   | 01.08.2014 47901 |                    | Активы, переданные в доверительное управление | 2047666                       |
|                           |   | 2705 ОАО "ИнтехБанк" |   | 01.09.2014 47901 |                    | Активы, переданные в доверительное управление | 2047666                       |
|                           |   | 2705 ОАО "ИнтехБанк" |   | 01.10.2014 47901 |                    | Активы, переданные в доверительное управление | 2047871                       |
|                           |   | 2705 ОАО "ИнтехБанк" |   | 01.11.2014 47901 |                    | Активы, переданные в доверительное управление | 2047871                       |
|                           |   | 2705 ОАО "ИнтехБанк" |   | 01.12.2014 47901 |                    | Активы, переданные в доверительное управление | 2047666                       |

Рис.2.16. Результат работы запроса **«Активы в ДУ по банку»**.

**3.11**. Создайте *запрос с параметрами*, позволяющий вывести информацию по остаткам денежных средств на счетах *всех кредитных организаций* (остатки на всех активных счетах второго порядка счета №202) *на конкретную дату*.

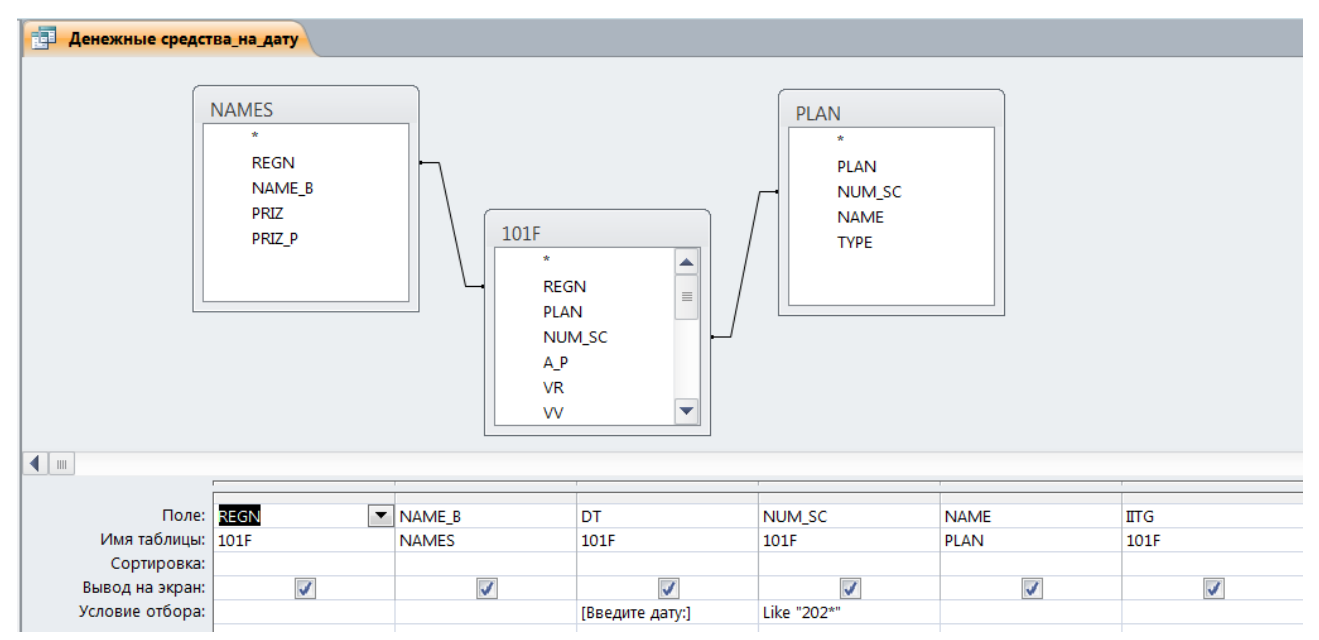

## Рис.2.17. Запрос **«Денежные средства на дату»**.

**3.12.** Запустите запрос **«Денежные средства на дату»** на выполнение. Для этого *дважды щелкните левой кнопкой мыши* по имени запроса в окне объектов базы данных и в появившемся диалоговом окне введите отчетную дату, например, *01.09.2014*.

В результате работы запроса на экране должна появиться следующая таблица:

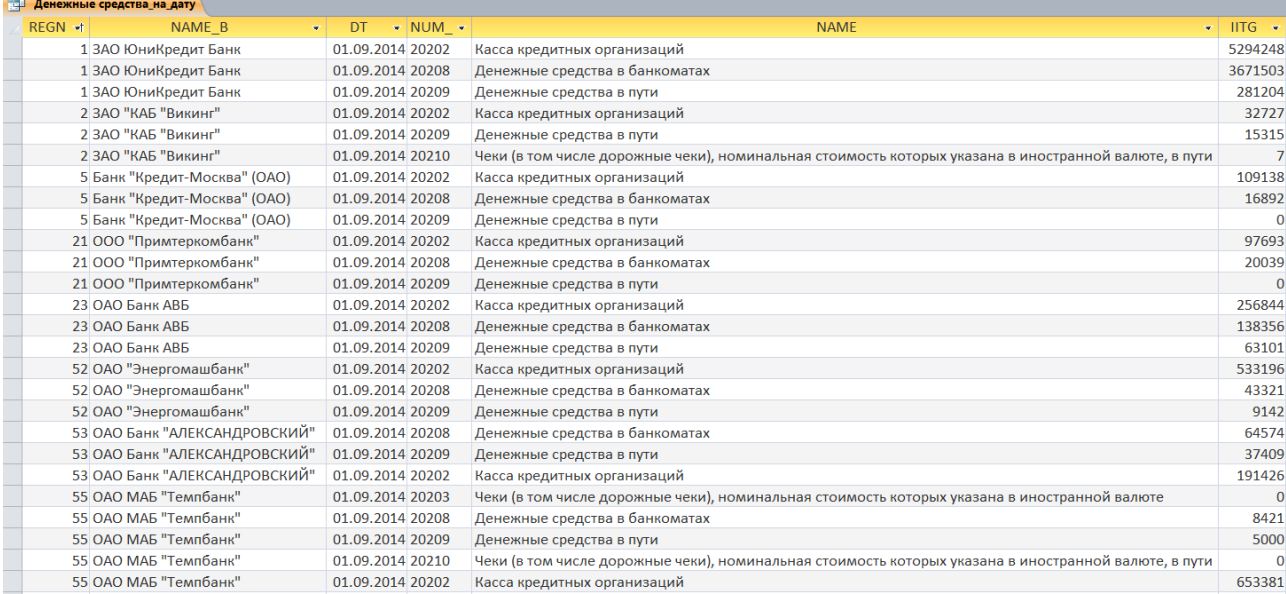

Рис.2.18. Результат работы запроса **«Денежные средства на дату»** (фрагмент).

**3.13**. Создайте *запрос с параметрами*, позволяющий вывести информацию по остаткам денежных средств на счетах *конкретной кредитной организации* (остатки на всех активных счетах второго порядка счета №202) *для конкретного временного диапазона*.

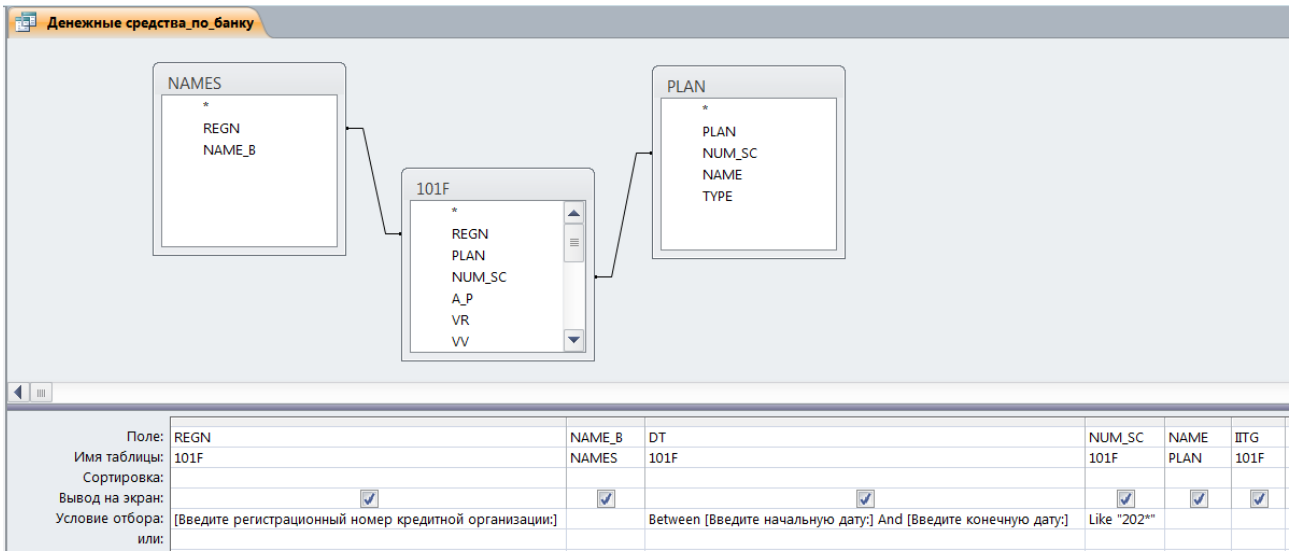

Рис.2.19. Запрос **«Денежные средства по банку»**.

**3.14.** Запустите запрос **«Денежные средства по банку»** на выполнение. Для этого *дважды щелкните левой кнопкой мыши* по имени запроса в окне объектов базы данных и в появившихся диалоговых окнах введите регистрационный номер кредитной организации и начальную и конечную отчетные даты, например, *1000* и *01.07.2014* и *01.09.2014*.

В результате работы запроса на экране должна появиться следующая таблица:

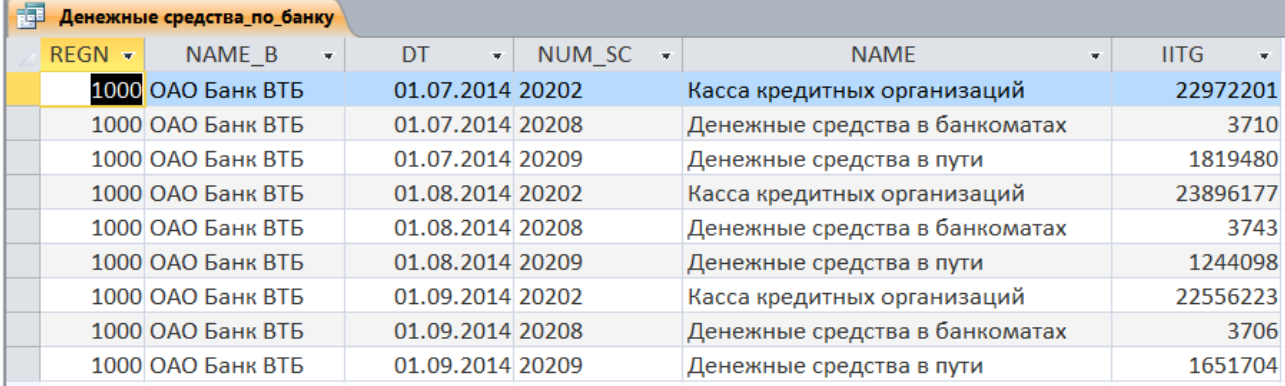

Рис.2.20. Результат работы запроса **«Денежные средства по банку»**.

**3.15**. Создайте *групповой запрос* **«Денежные средства на дату\_груп»**, позволяющий вывести итоговую информацию по остаткам денежных средств *всех кредитных организаций на конкретную дату*, а именно:

- общее количество счетов второго порядка, на которых имелись денежные остатки на отчетную дату;
- общую сумму денежного остатка по всем счетам;
- минимальный денежный остаток на счете;
- максимальный денежный остаток на счете.

Данный запрос строится на основании запроса **«Денежные средства на дату»** и таблицы **NAMES** с использованием соответствующих групповых операций.

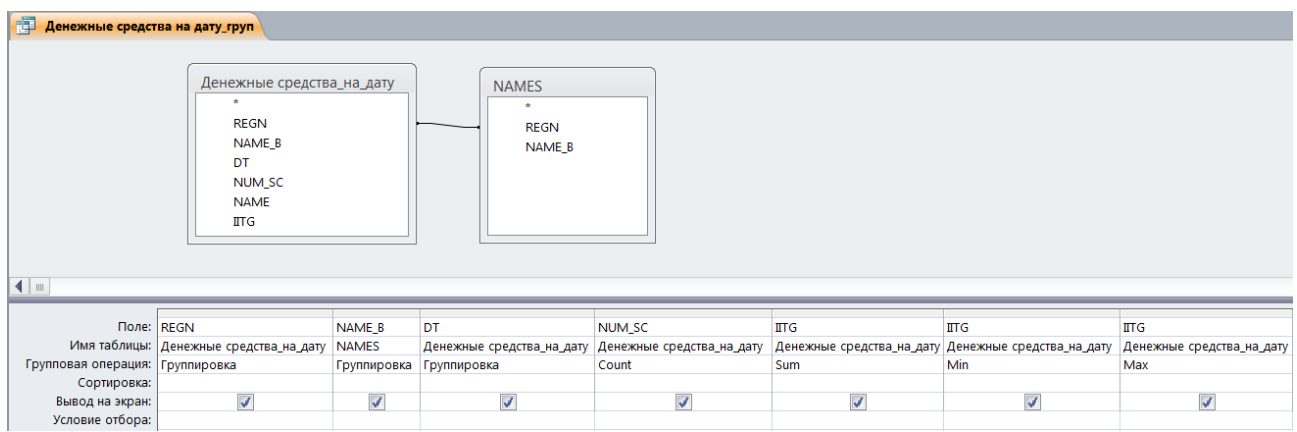

Рис.2.21. Запрос **«Денежные средства на дату\_груп»**.

**3.16.** Запустите запрос **«Денежные средства на дату\_груп»** на выполнение. Для этого *дважды щелкните левой кнопкой мыши* по имени запроса в окне объектов базы данных и в появившемся диалоговом окне введите отчетную дату, например, *01.09.2014*.

В результате работы запроса на экране должна появиться следующая таблица:

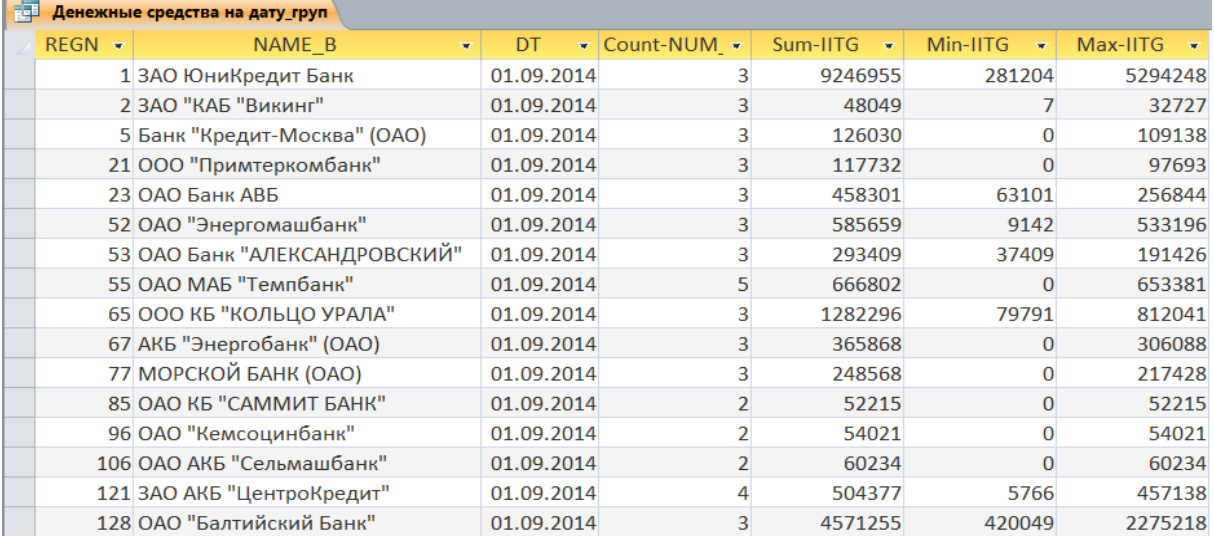

Рис.2.22. Результат работы запроса **«Денежные средства на дату\_груп»** (фрагмент).

**3.17**. Создайте *запрос с параметрами* **«Денежные средства по банку\_1»**, содержащий *вычисляемые поля*. Запрос должен формировать для *конкретного банка* на *конкретную дату* таблицу, содержащую информацию, выраженную *в процентах*, об отношении *итоговых оборотов по дебету* (поле **OITGA** в таблице **101F**) и *итоговых оборотов по кредиту* (поле **OITGP** в таблице **101F**) к размеру *исходящего остатка* на счете (поле **IITG** в таблице **101F**) для каждого выбранного счета.

В создаваемой таблице *не нужно выводить на экран* сами *значения* оборотов и денежного остатка. Необходимо вывести на экран *только расчетные значения* соответствующих *отношений*, *выраженные в процентах*.

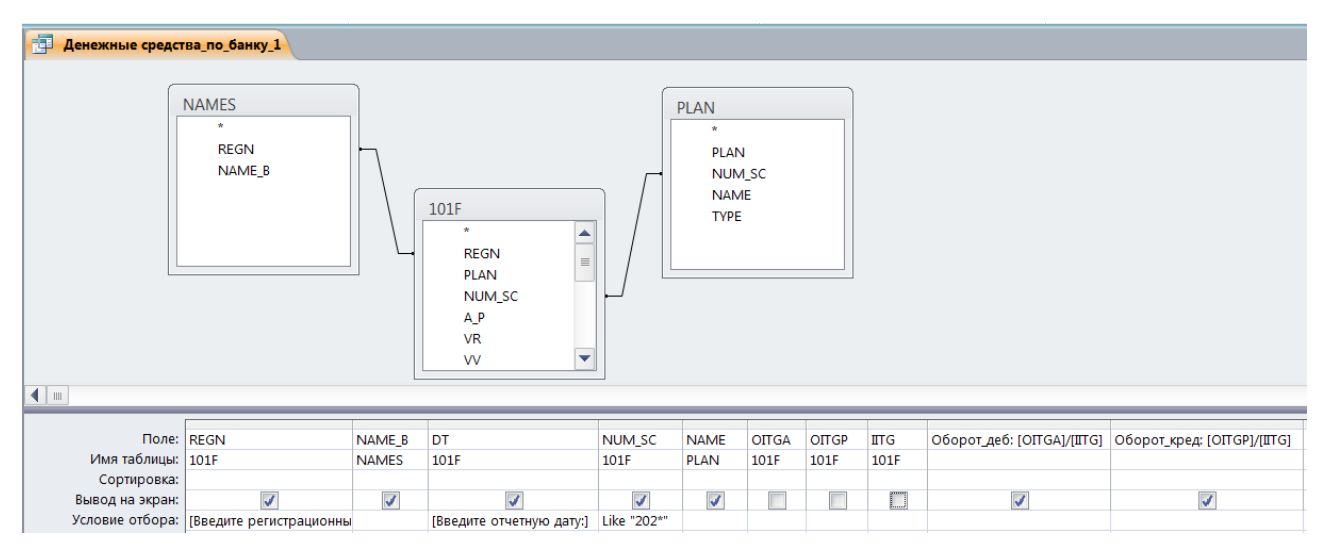

Рис.2.23. Запрос с вычисляемыми полями **«Денежные средства по банку\_1»**.

**3.18.** Запустите запрос **«Денежные средства по банку\_1»** на выполнение. Для этого *дважды щелкните левой кнопкой мыши* по имени запроса в окне объектов базы данных и в появившихся диалоговых окнах введите регистрационный номер кредитной организации, например 1000, и отчетную дату, например, *01.08.2014*.

В результате работы запроса на экране должна появиться следующая таблица:

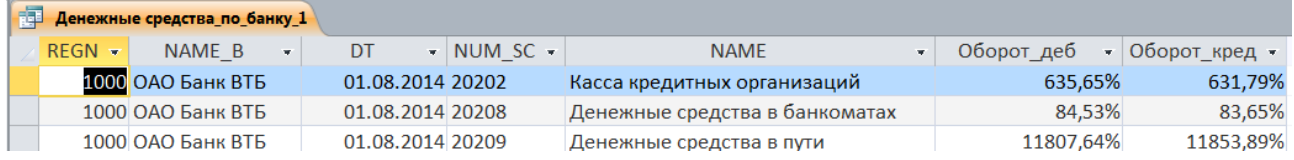

Рис.2.23. Возможный результат работы запроса **«Денежные средства по банку\_1»**.

**3.19**. С помощью *Мастера запросов с*оздайте *перекрестный запрос* **«Денежные средства на дату\_перекрестный»**, позволяющий вывести итоговую информацию по остаткам денежных средств *всех кредитных организаций* на произвольную отчетную дату. В строках данного запроса должны находиться значения полей **REGN***,* **NAME\_B** и **DT**, а в столбцах значения полей **NUM\_SC**. Для создания запроса:

- создайте копию запроса **«Денежные средства на дату»;**
- переименуйте его в **«Денежные средства на дату\_1»**;
- для того, чтобы результаты работы запроса сохранялись в виде объекта БД (т.е. в виде таблицы) замените тип запроса с *Запрос на выборку* на *Запрос на создание таблицы*;
- задайте создаваемой в результате работы запроса таблице аналогичное имя **«Денежные средства на дату»**;
- на базе вновь созданной таблицы **«Денежные средства на дату»** с помощью *Мастера запросов* постройте заданный *перекрестный запрос*.

**3.20**. Протестируйте работу запроса. Итоговые результаты его работы (т.е. значения в поле **Итоговое значение IITG**) должны совпадать с итоговыми результатами работы группового запроса **«Денежные средства на дату\_груп»** (см. рис. 2.22).

| 褲           | Денежные средства на дату перекрестный |            |                 |                             |             |             |                        |          |
|-------------|----------------------------------------|------------|-----------------|-----------------------------|-------------|-------------|------------------------|----------|
| <b>REGN</b> | NAME B<br>$\mathbf{w}$                 | DT         | • Итоговое зн • | 20202<br>$\bar{\mathbf{r}}$ | 20203<br>÷. | 20208<br>w. | 20209<br>$\mathcal{M}$ | 20210    |
|             | 13АО ЮниКредит Банк                    | 01.09.2014 | 9246955         | 5294248                     |             | 3671503     | 281204                 |          |
|             | 2 ЗАО "КАБ "Викинг"                    | 01.09.2014 | 48049           | 32727                       |             |             | 15315                  |          |
|             | 5 Банк "Кредит-Москва" (ОА             | 01.09.2014 | 126030          | 109138                      |             | 16892       |                        |          |
|             | 21 000 "Примтеркомбанк"                | 01.09.2014 | 117732          | 97693                       |             | 20039       |                        |          |
|             | 23 ОАО Банк АВБ                        | 01.09.2014 | 458301          | 256844                      |             | 138356      | 63101                  |          |
|             | 52 ОАО "Энергомашбанк"                 | 01.09.2014 | 585659          | 533196                      |             | 43321       | 9142                   |          |
|             | 53 ОАО Банк "АЛЕКСАНДРОВС              | 01.09.2014 | 293409          | 191426                      |             | 64574       | 37409                  |          |
|             | 55 ОАО МАБ "Темпбанк"                  | 01.09.2014 | 666802          | 653381                      | $\Omega$    | 8421        | 5000                   | $\Omega$ |
|             | 65 000 КБ "КОЛЬЦО УРАЛА"               | 01.09.2014 | 1282296         | 812041                      |             | 390464      | 79791                  |          |
|             | 67 АКБ "Энергобанк" (ОАО)              | 01.09.2014 | 365868          | 306088                      |             | 59780       |                        |          |
|             | 77 МОРСКОЙ БАНК (ОАО)                  | 01.09.2014 | 248568          | 217428                      |             | 31140       |                        |          |
|             | 85 OAO K6 "CAMMUT BAHK"                | 01.09.2014 | 52215           | 52215                       |             |             |                        |          |
|             | 96 ОАО "Кемсоцинбанк"                  | 01.09.2014 | 54021           | 54021                       |             |             |                        |          |
|             | 106 ОАО АКБ "Сельмашбанк"              | 01.09.2014 | 60234           | 60234                       |             |             |                        |          |
|             | 121 ЗАО АКБ "ЦентроКредит"             | 01.09.2014 | 504377          | 457138                      | 5766        | 28139       | 13334                  |          |
|             | 128 ОАО "Балтийский Банк"              | 01.09.2014 | 4571255         | 2275218                     |             | 1875988     | 420049                 |          |

Рис.2.24. Результат работы перекрестного запроса **«Денежные средства на дату\_ перекрестный»** (фрагмент).

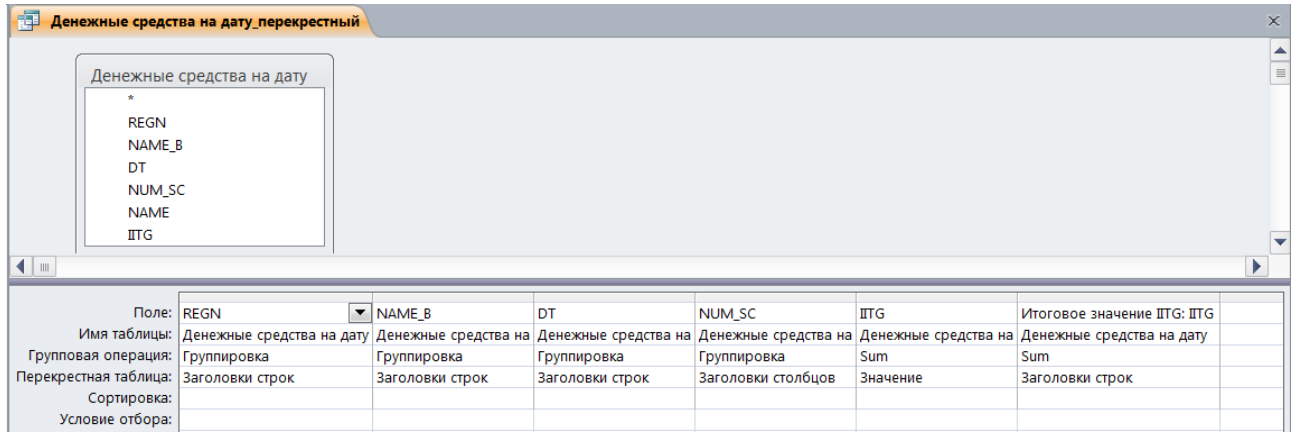

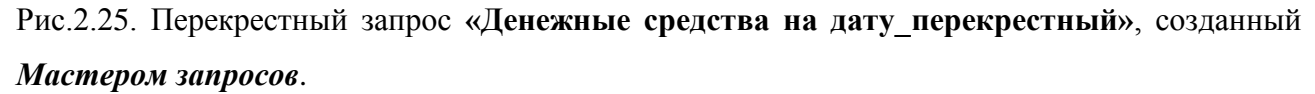

**3.21**. Для автоматизации процесса создания перекрестной таблицы с помощью запроса **«Денежные средства на дату\_перекрестный»** *создайте макрос* с именем **«Денежные средства на дату»**, который будет вначале запускать на выполнение запрос **«Денежные средства на дату\_1»**, в результате работы которого будет обновляться таблица **«Денежные средства на дату»**, а затем – запрос **«Денежные средства на дату\_перекрестный»**.

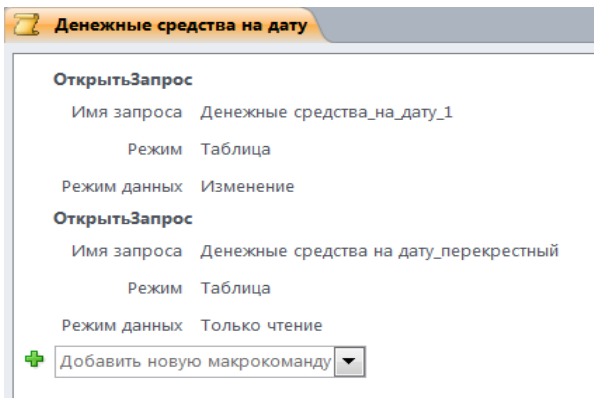

Букунов С.В. Кафедра прикладной математики и информатики

# **4. Основные сведения по выполнению работы**

## *4.1. Создание таблицы в текущей БД Access*

Для создания *новой таблицы* в *MS Access* существуют два способа:

- использование *Конструктора таблиц*;
- обычный ручной способ создания таблицы, т.е. непосредственно путем ввода данных в таблицу.

## *4.1.1. Создание таблицы в режиме конструктора*

Для вызова режима *Конструктора таблиц* необходимо в окне объектов базы данных выбрать *Таблицы*, после чего выбрать пункт меню *Создание → Конструктор таблиц*.

В результате на экране появится окно, в котором отображается *макет* будущей таблицы.

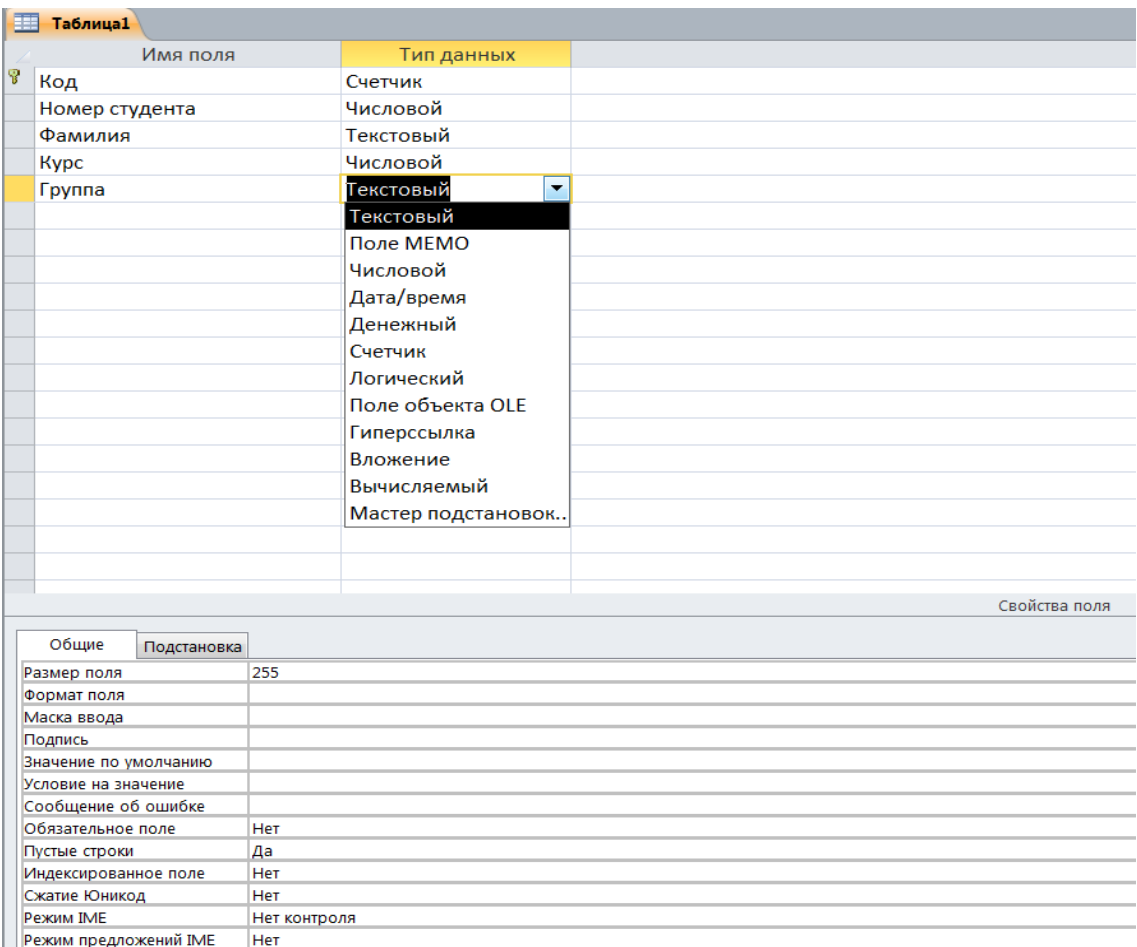

Рис.2.26. Макет таблицы в режиме *Конструктора*.

В появившемся окне необходимо определить все нужные поля в таблице, а именно присвоить *имена полей*, определить *типы данных* каждого поля, назначить *ключевое поле* и, при необходимости, привести их *описание*.

После задания всех полей таблицы в режиме *Конструктора* необходимо перейти в *Режим таблицы* и приступить к заполнению таблицы данными.

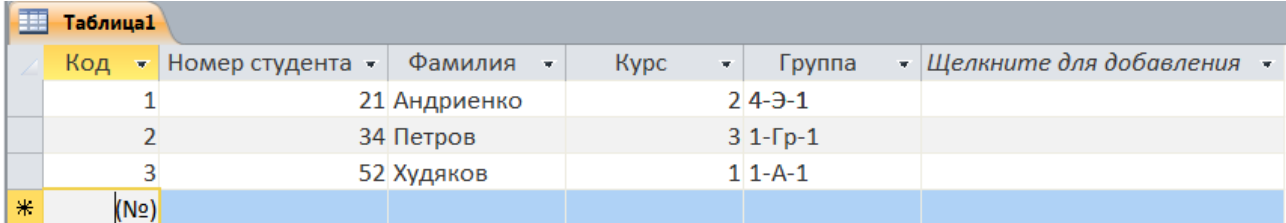

Рис.2.27. Пример заполнения таблицы в *Режиме таблицы*.

Для перехода из режима *Конструктора* в *Режим таблицы* и обратно необходимо щелкнуть правой кнопки мыши по ярлыку таблицы и в появившемся контекстном меню выбрать соответствующий пункт (*Режим таблицы* или *Конструктор*).

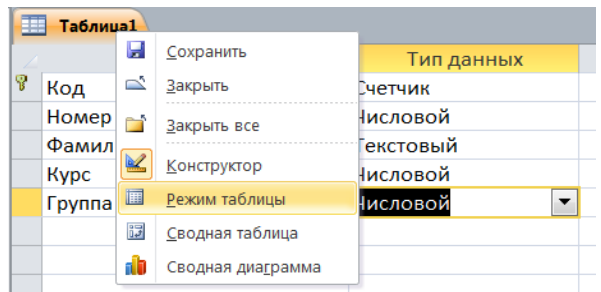

## *4.1.2. Создание таблицы путем ввода данных*

Для создания таблицы обычным способом нужно выбрать пункт меню *Создание → Таблица* и в появившемся окне создать таблицу путем непосредственного ввода данных (задания полей и заполнения записей таблицы).

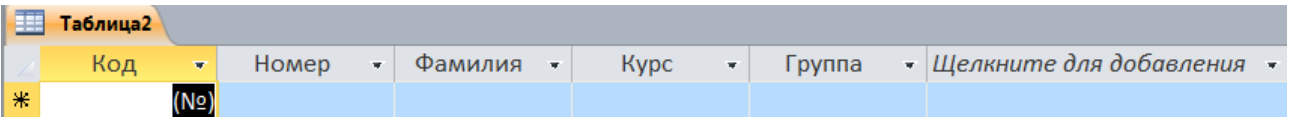

Рис.2.28. Пример создания таблицы в *Режиме таблицы*.

## *4.2. Импорт внешней таблицы в текущую БД Access*

Для того, чтобы импортировать внешнюю таблицу в текущую базу данных, необходимо воспользоваться пунктом меню *Внешние данные → Импорт и связи*. Затем необходимо указать *источник данных* для импорта (*Excel*, *Access*, *текстовый файл* или др. (пункт меню *Дополнительно*)) и *место назначения* данных и далее следовать инструкциям программы.

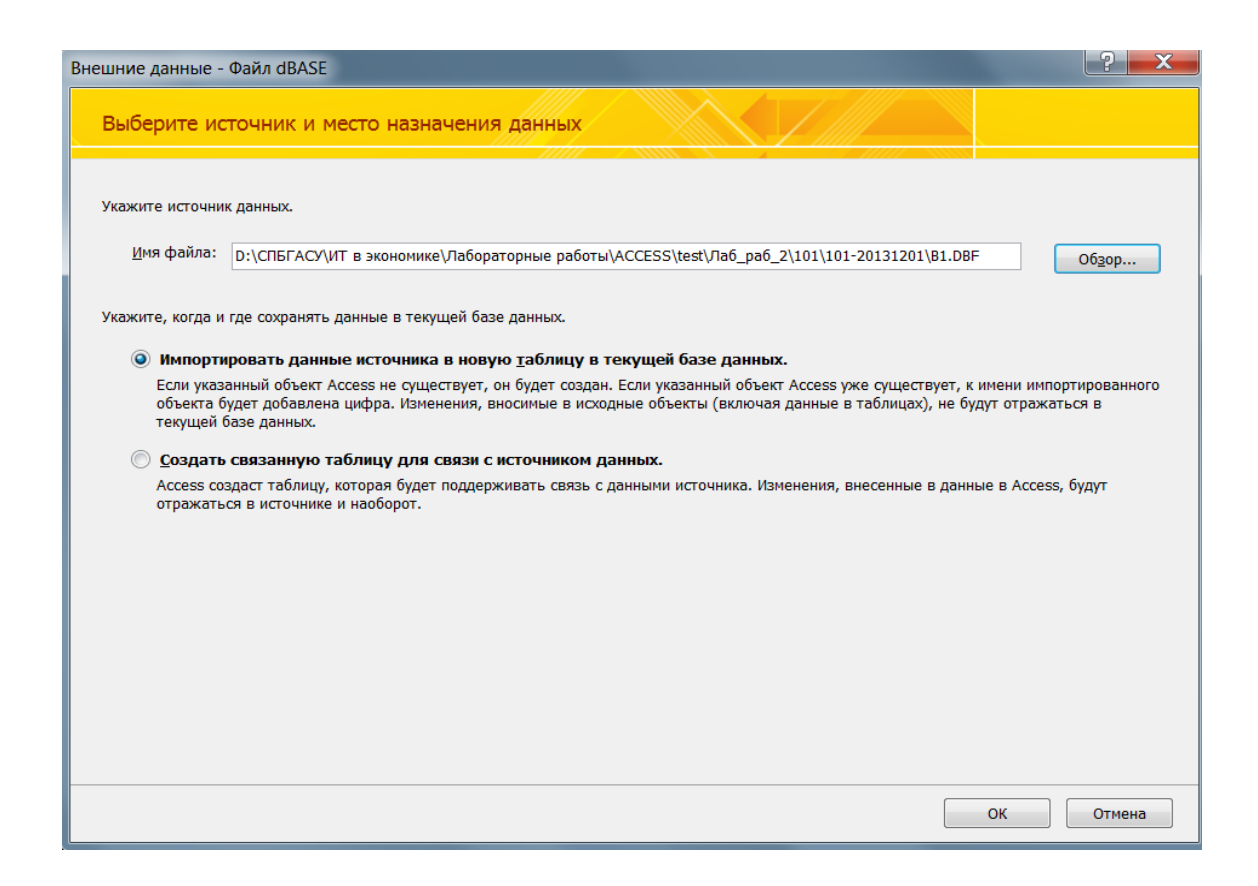

## *4.3. Удаление полей из таблицы*

Для удаления полей из таблицы необходимо открыть таблицу в режиме *Конструктора***,** выделить необходимое поле, нажать на *правую кнопку мыши* и в выпадающем контекстном меню выбрать пункт *Удалить строки*.

| 囍<br><b>NAMES</b><br>Таблицы<br>$\zeta\zeta$<br>$(\mathbf{v})$ |                          |            |  |  |  |
|----------------------------------------------------------------|--------------------------|------------|--|--|--|
| م<br>Поиск                                                     | Имя поля                 | Тип данных |  |  |  |
| Ħ<br>101F                                                      | <b>REGN</b>              | Числовой   |  |  |  |
|                                                                | <b>NAME B</b>            | Текстовый  |  |  |  |
| m<br><b>NAMES</b>                                              | DD17                     | Числовой   |  |  |  |
|                                                                | P<br>Ключевое поле       | Числовой   |  |  |  |
| m<br><b>PLAN</b>                                               | Ж<br>Вырезать            |            |  |  |  |
|                                                                | le.<br><b>Копировать</b> |            |  |  |  |
|                                                                | Ë.<br>Вставить           |            |  |  |  |
|                                                                | ÷<br>Вставить строки     |            |  |  |  |
|                                                                | ₹<br>Удалить строки      |            |  |  |  |
|                                                                | <b>Part</b><br>Свойства  |            |  |  |  |

Рис.2.29. Пример удаления поля **PRIZ** из таблицы **NAMES**.

## *4.4. Создание запросов на выборку данных из БД с помощью Конструктора*

В *MS Access* возможны два способа создания запросов: с помощью *Мастера запросов*  и с помощью *Конструктора запросов*. Каждый из способов реализуется путем вызова соответствующего пункта меню.

## *4.4.1. Создание простого запроса*

Для создания простого запроса с помощью конструктора необходимо:

выбрать пункт меню *Создание → Конструктор запросов*;

Букунов С.В. Кафедра прикладной математики и информатики

 в открывшемся диалоговом окне *Добавление таблицы* выбрать необходимые таблицы и запросы, которые понадобятся для формирования запроса, после чего закрыть окно *Добавление таблицы*;

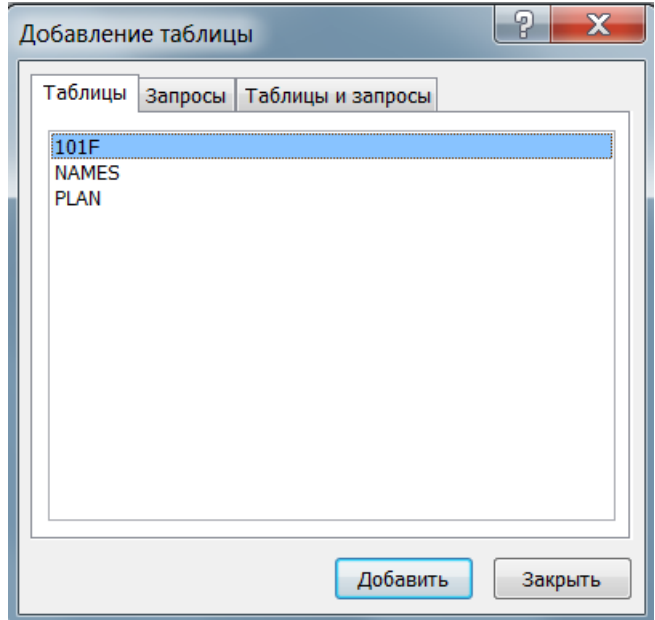

 установить связи между таблицами, протянув указатель мыши с удерживаемой левой кнопкой от одного поля к другому; в примере на рис.2.28 таблицы **101F** и **NAMES** связаны через поле *REGN*, а таблицы **101F** и **PLAN −** через поле *NUM\_SC*;

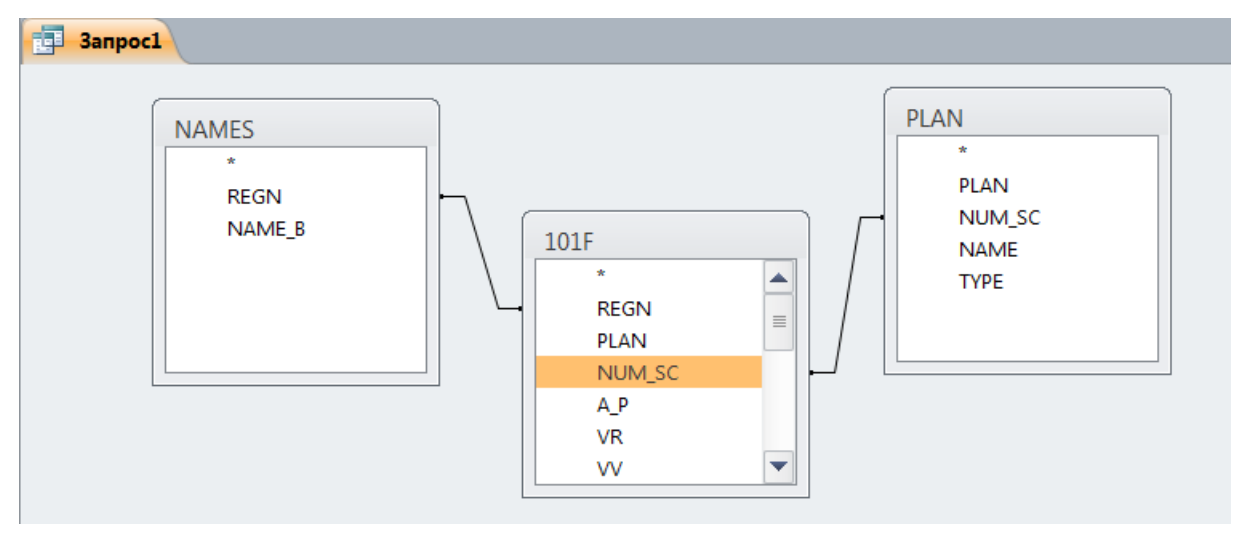

Рис.2.30. Установление связей между таблицами запроса.

- перетащить мышью в строку **«Поле»** в бланке запроса, расположенном в нижней панели окна *Конструктора* (который представляет собой макет таблицы, формируемой в результате работы запроса), из таблиц в верхней панели окна *Конструктора* те поля, которые должны присутствовать в создаваемой таблице;
- при необходимости можно указать способ сортировки по соответствующему полю в создаваемой таблице;

при отсутствии необходимости отображения на экране какого-либо из полей можно

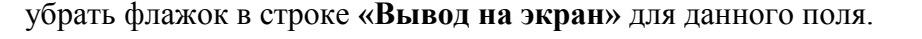

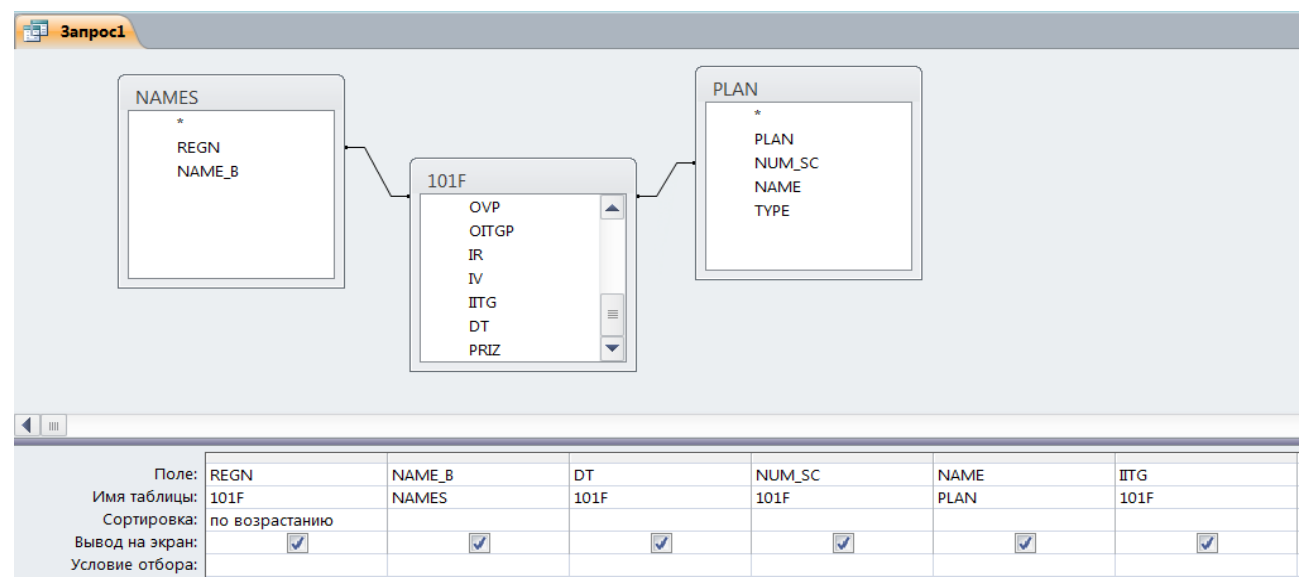

Рис.2.31. Пример простого запроса на выборку данных из нескольких таблиц БД.

Для удаления какого-либо поля из запроса необходимо выделить удаляемое поле, щелкнув *левой кнопкой мыши* по его заголовку, затем нажать *на правую кнопку мыши* и в появившемся контекстном меню выбрать пункт *Вырезать*.

## *4.4.2. Создание запроса на добавление*

Для создания запроса на обновление таблицы необходимо:

- выбрать пункт меню *Создание → Конструктор запросов*;
- в открывшемся окне *Запрос* добавить в него таблицу, данные *из которой* необходимо будет добавлять (в данном случае таблицу **101F\_01012014**); для этого необходимо выбрать нужную таблицу в открывшемся диалоговом окне *Добавление таблицы*;

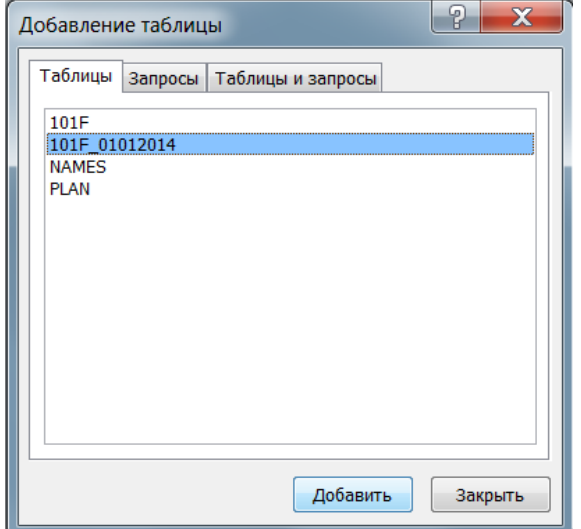

 выбрать пункт меню *Добавление* и в открывшемся диалоговом окне указать имя таблицы, *в которую необходимо добавить записи* (в данном случае таблица **101F**);

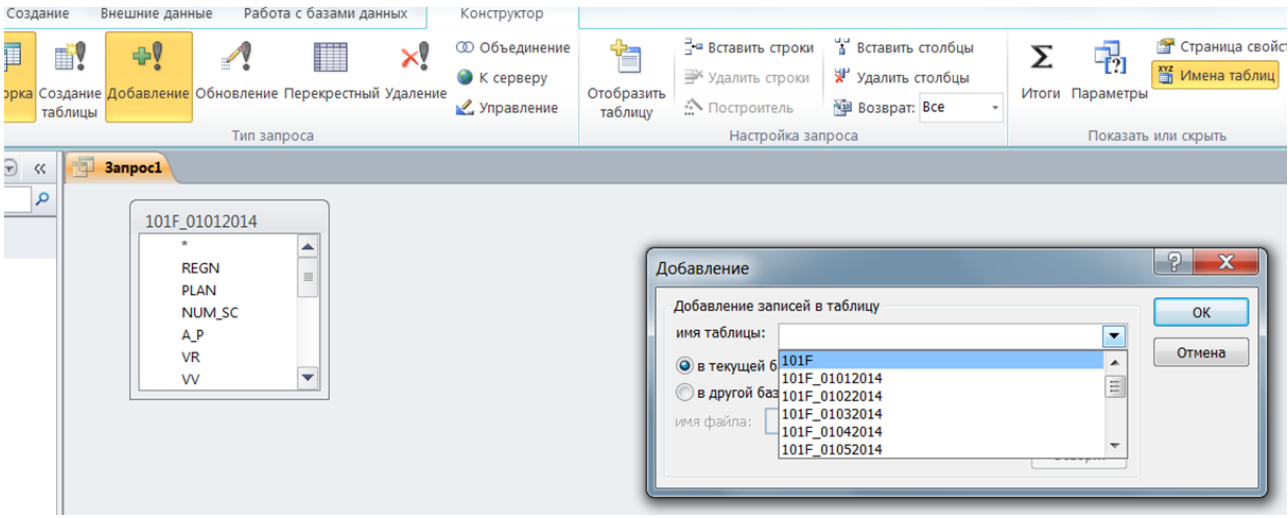

Рис.2.32. Создание запроса на добавление записей в таблицу **101F**.

- в макете создаваемого запроса в бланке запроса в строке *Имя таблицы* выбрать имя таблицы, из которой необходимо добавить записи (в данном случае таблица **101F\_01012014**);
- в макете создаваемого запроса в бланке запроса в строке *Поле* выбрать те поля импортируемой таблицы, которые необходимо добавить в заданную таблицу; для того, чтобы *добавить все поля* необходимо просто указать имя таблицы со «звездочкой» (в данном случае **101F\_01012014\*)**;

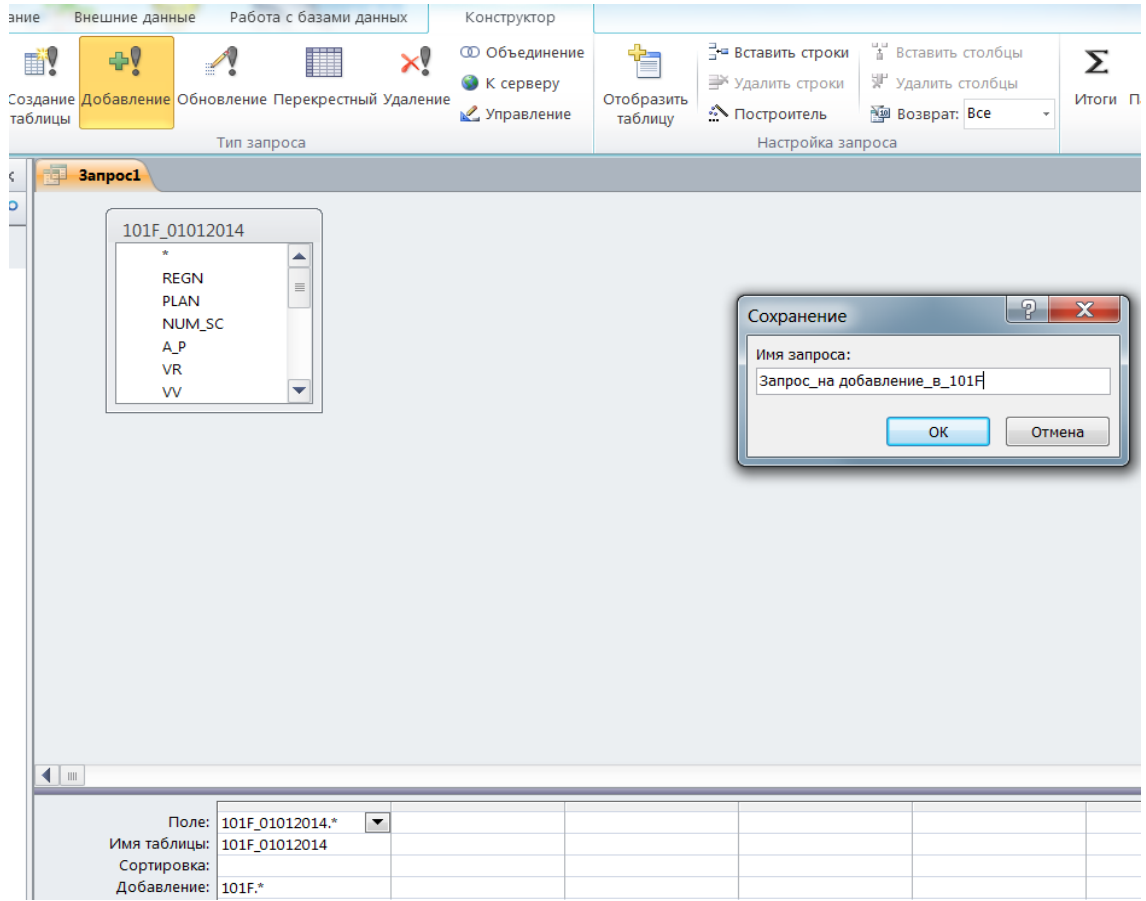

Букунов С.В. Кафедра прикладной математики и информатики сохранить запрос, дав ему необходимое имя.

В результате созданный запрос должен появиться в списке запросов в разделе **«Запросы»** окна объектов базы данных

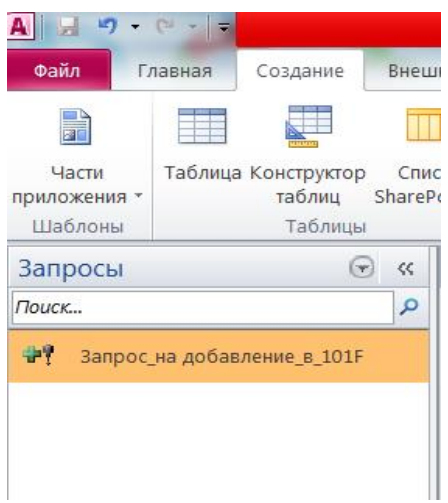

После *запуска запроса на добавление* необходимо последовательно подтверждать свое

решение об изменении исходной таблицы в появляющихся диалоговых окнах.

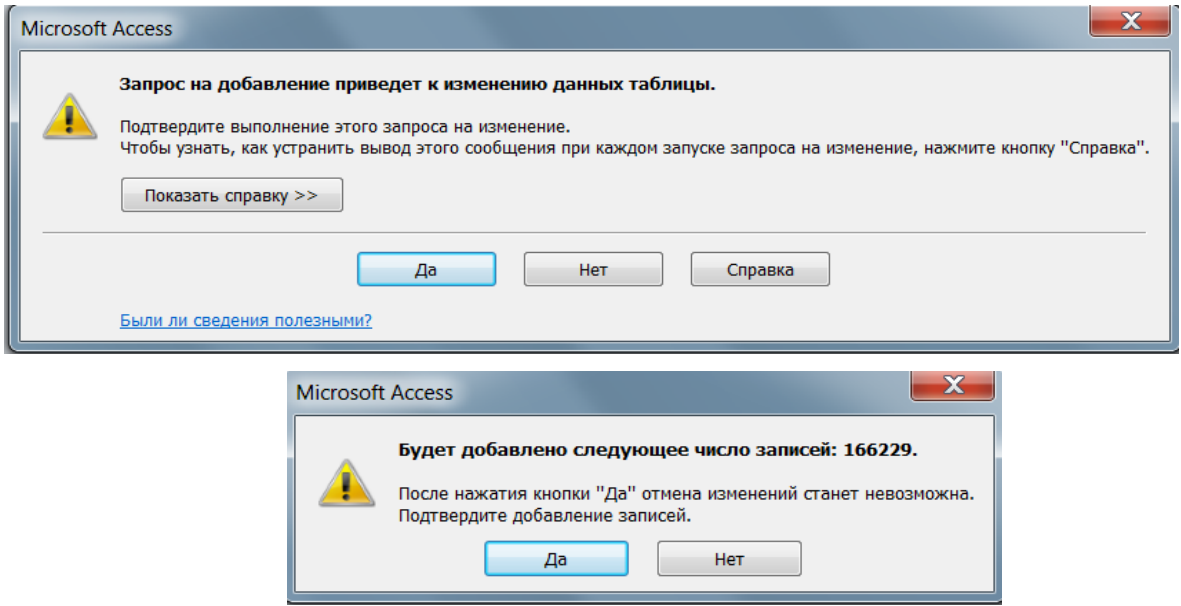

Для *редактирования запроса на добавление*, например для добавления новой таблицы (например, таблицы **101F\_01022014**) в исходную таблицу (в данном случае в таблицу **101F**) необходимо:

 открыть запрос в режиме конструктора (для этого щелкнуть *правой кнопкой мыши* по имени запроса в окне объектов базы данных и в открывающемся контекстном меню выбрать пункт *Конструктор*;

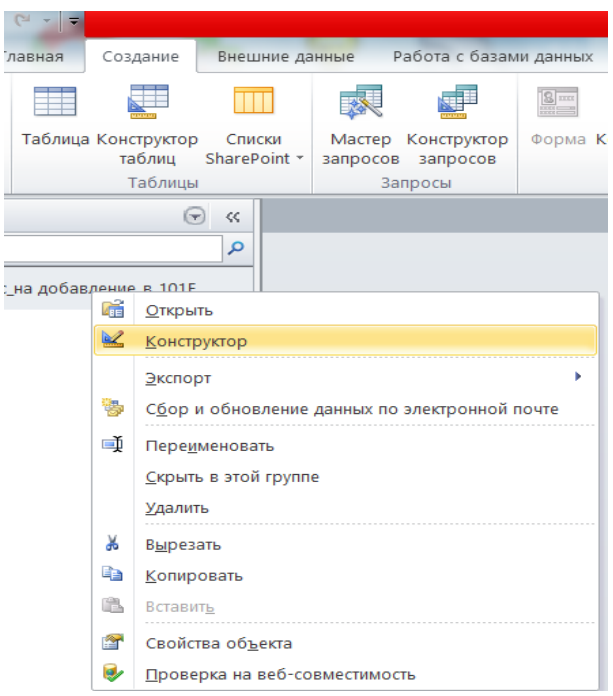

 удалить из открывшегося окна (в данном случае окна **«Запрос на добавление в 101F»**) предыдущую (уже добавленную) таблицу (в данном случае таблицу **101F\_01012014**); для этого необходимо щелкнуть правой кнопкой мыши по заголовку таблицы и в открывающемся контекстном меню выбрать пункт *Удалить таблицу*;

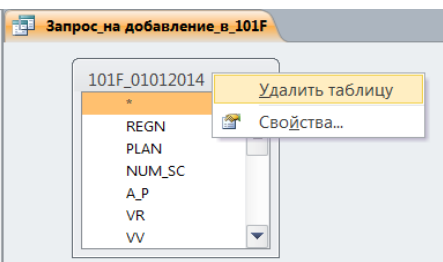

- добавить в окно новую таблицу (например, таблицу **101F\_01022014**), данные из которой необходимо добавить в исходную таблицу (в данном случае в таблицу **101F**); для этого:
	- o щелкнуть *правой кнопкой мыши* в любом месте *пустого окна* и в открывшемся контекстном меню выбрать пункт *Добавить таблицу*;

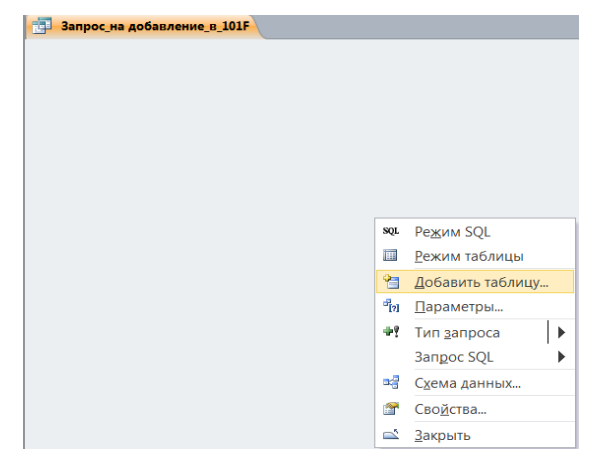

Букунов С.В. Кафедра прикладной математики и информатики

o выбрать нужную таблицу из открывшегося списка доступных таблиц и нажать на кнопку *Добавить*;

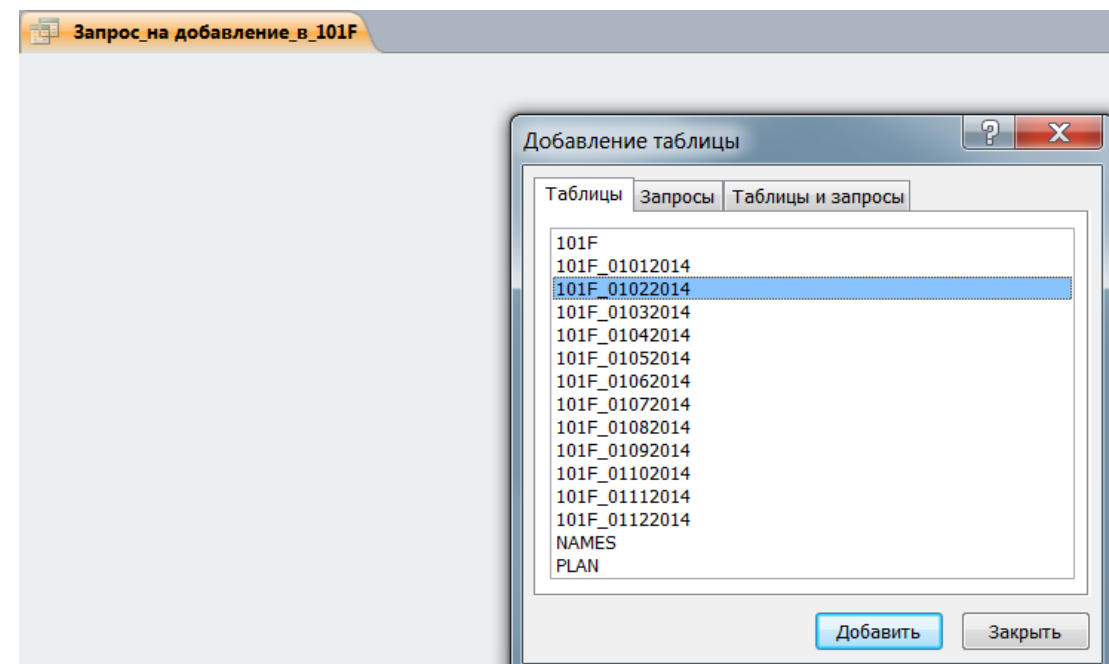

- в бланке создаваемого запроса в нижней панели окна *Конструктора* в строке *Имя таблицы* выбрать *имя новой таблицы*, из которой необходимо добавить записи (в данном случае таблица **101F\_01022014**);
- в бланке создаваемого запроса в нижней панели окна *Конструктора* в строке *Поле*  выбрать те поля импортируемой таблицы, которые необходимо добавить в заданную таблицу; в данном случае необходимо *добавить все поля*, поэтому необходимо просто указать имя таблицы со «звездочкой» (в данном случае **101F\_01022014\*)**.

## *4.4.3. Создание запросов с параметрами*

Для создания запроса с параметрами необходимо определить поле запроса, которое будет являться параметром, и ввести в строку **«Условие отбора»** для этого поля текст, который появится при запуске запроса, заключив его в квадратные скобки [ ]. Числовые данные, вводимые в строку **«Условие отбора»** необходимо заключать в кавычки " ".

При выполнении такого запроса на экран выводится диалоговое окно, в котором пользователю предлагается ввести конкретное значение для поля, выбранного в качестве параметра.

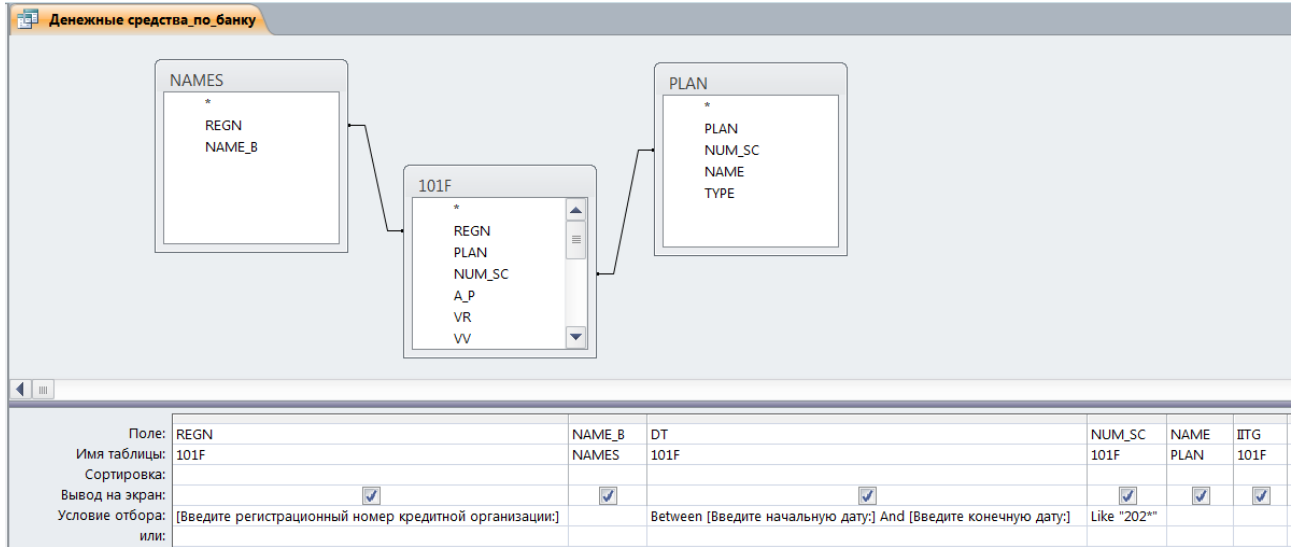

Рис.2.33. Пример запроса с параметрами.

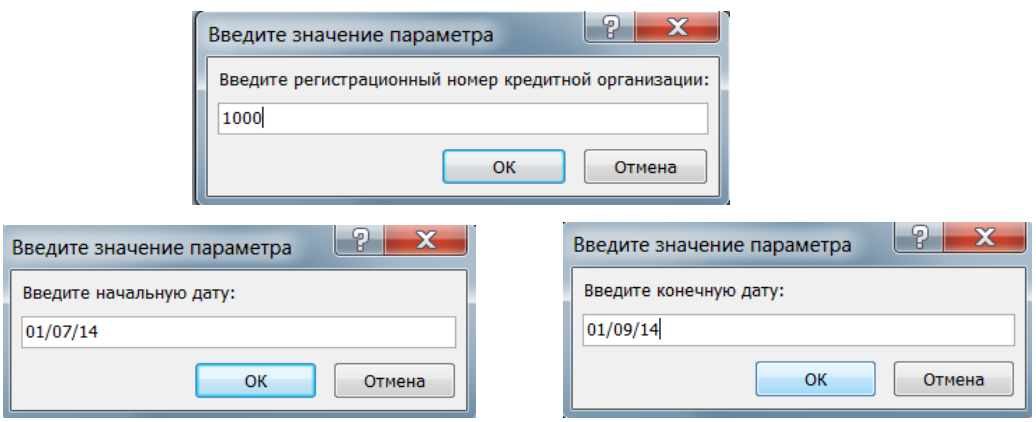

Рис.2.34. Пример сообщений для пользователя при работе запроса с параметрами.

## *4.4.5. Использование групповых операций в запросах*

Групповые (статистические) запросы могут возвращать только итоговую информацию. Они возвращают расчеты значений полей с использованием встроенных функций (сумма (*SUM*), среднее значение (*AVG*), минимальное значение (*MIN*), максимальное значение (*MAX*), количество записей (*COUNT*) и др.).

Для создания группового запроса необходимо:

 щелкнуть *правой кнопкой мыши* в любом месте бланка запроса и в появившемся контекстном меню выбрать пункт *Итоги*.

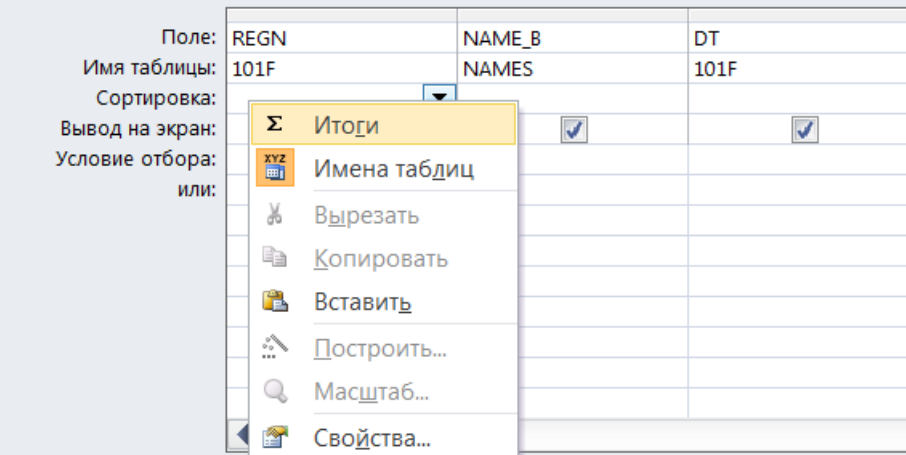

 в появившейся новой строке **«Групповая операция»** выбрать для каждого поля, для которого необходимо подсчитать итоговые результаты, соответствующую функцию из раскрывающегося списка.

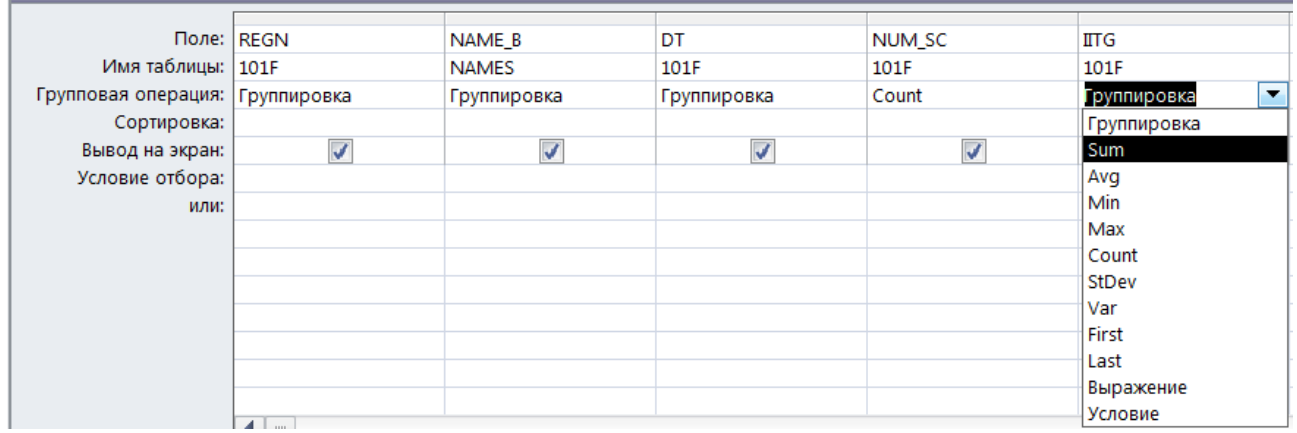

Для полей, не участвующих в подведении итогов, в строке **«Групповая операция»**  должно стоять слово *Группировка* (устанавливается автоматически при создании строки).

## *4.4.6. Использование вычисляемых полей в запросах*

При формировании запроса допускается использование вычисляемых полей. Для создания вычисляемого поля необходимо в бланке запроса в поле **«Поле»** ввести нужное выражение.

Например, для создания поля *Сумма*, вычисляемого как произведение поля *Цена* на поле *Количество*, следует в пустую ячейку строки **«Поле»** ввести выражение: *Сумма:[Цена]\*[Количество]*.

Идентификаторы полей, задействованных в вычисляемых полях, необходимо заключать в квадратные скобки **[ ]**.

Для вычисляемых полей допускается сортировка, задание условий отбора и расчет итоговых значений, как и для любых других полей.

При выполнении операции деления в вычисляемых полях возвращается числовое значение в формате *с плавающей точкой (8 байт)*. Для *изменения формата* выводимого числа необходимо:

 щелкнуть *правой кнопкой мыши* по соответствующему полю и в появившемся контекстном меню выбрать пункт **Свойства**;

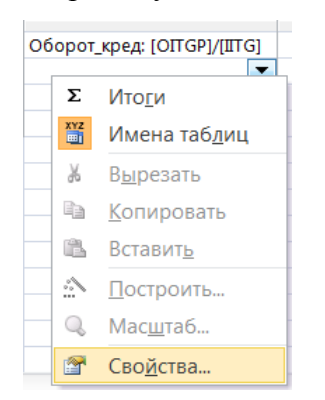

 в открывшемся *Окне свойств* выбрать нужный формат для выводимого числа (например, *денежный*, *процентный* и пр.).

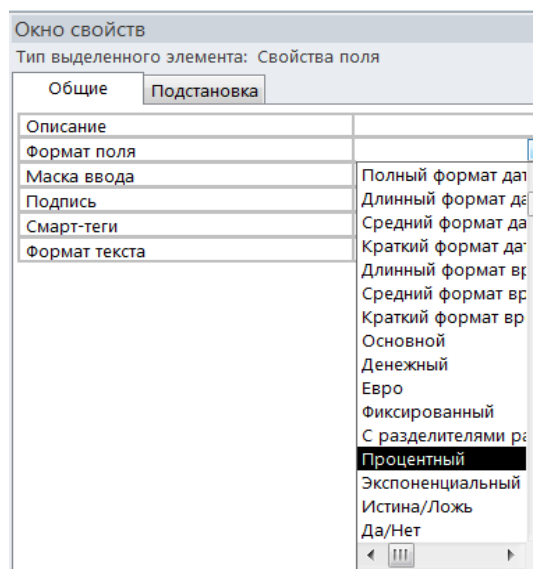

При *изменении значений полей*, используемых в выражении, значение вычисляемого поля *обновляется автоматически*.

Выражения в вычисляемых полях запроса можно создавать как самостоятельно (т.е. путем непосредственного ввода выражения в пустую ячейку строки **«Поле»)**, так и с помощью *Построителя выражений*.

Для создания вычисляемого поля с помощью *Построителя выражения* необходимо:

- поставить курсор в пустую ячейку создаваемого вычисляемого поля;
- выбрать пункт меню *Построитель*;

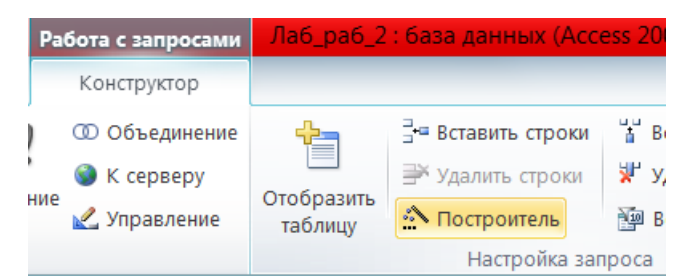

 построить нужное выражение, используя нужные элементы (таблицы, запросы, формы, встроенные функции и проч.), после чего нажать на кнопку **OK**.

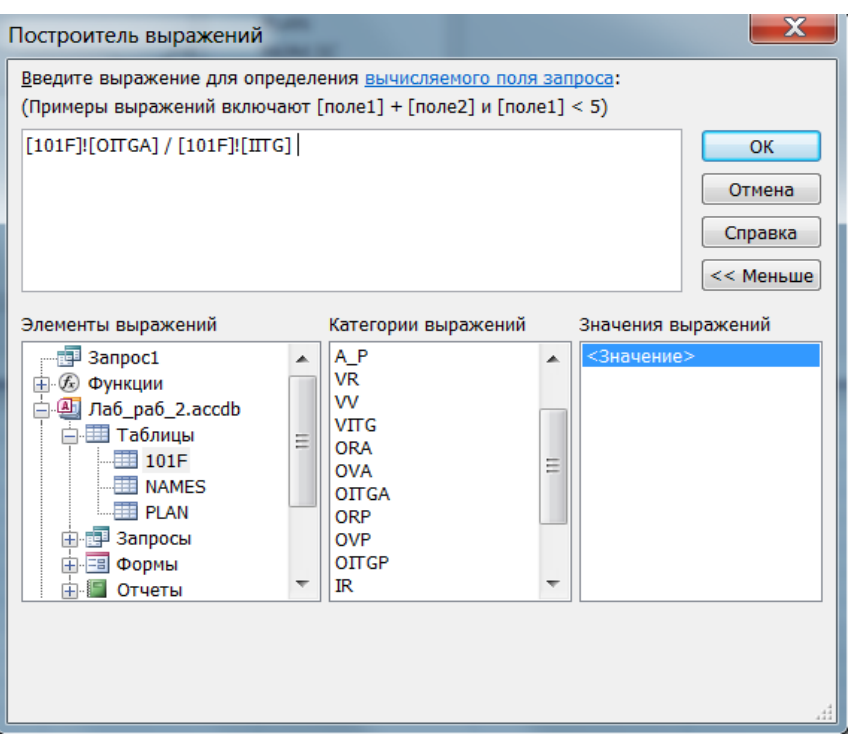

Рис.2.35. Внешний вид окна *Построителя выражений*.

# *4.5. Создание запросов с помощью Мастера запросов*

Для создания запроса с помощью *Мастера запросов* необходимо выбрать пункт меню *Создание → Мастер запросов*, а затем последовательно действовать по предлагаемым инструкциям.

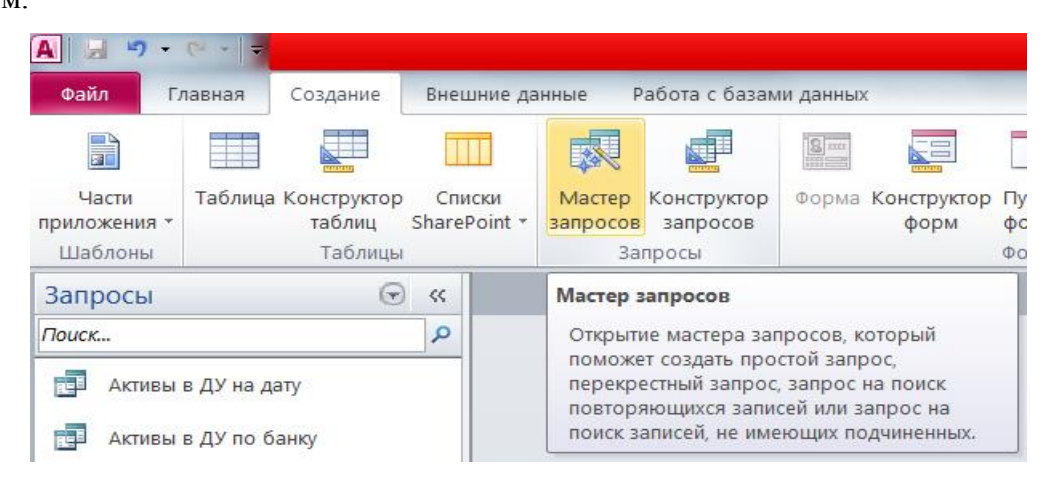

С помощью *Мастера запросов* можно создавать 4 типа запросов.

Букунов С.В. Кафедра прикладной математики и информатики

# *4.5.1. Создание перекрестных запросов*

Для создания перекрестного запроса необходимо:

- предварительно создать простой запрос, включающий в себя все необходимые поля;
- открыть *Мастер запросов*;
- в открывающемся диалоговом окне выбрать *Перекрестный запрос* и нажать **OK**;

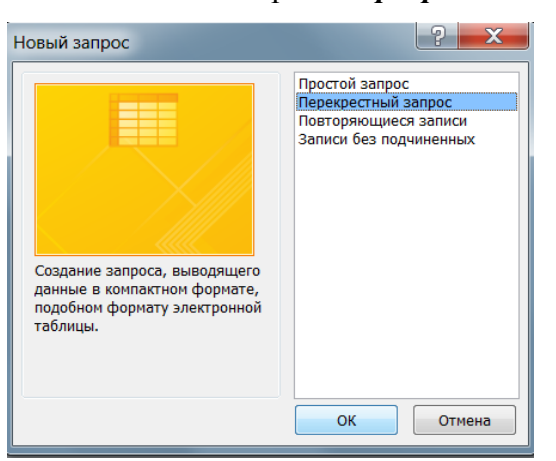

в открывающемся диалоговом окне выбрать таблицу или запрос, на основе которого

будет строиться перекрестный запрос, и нажать кнопку *Далее*;

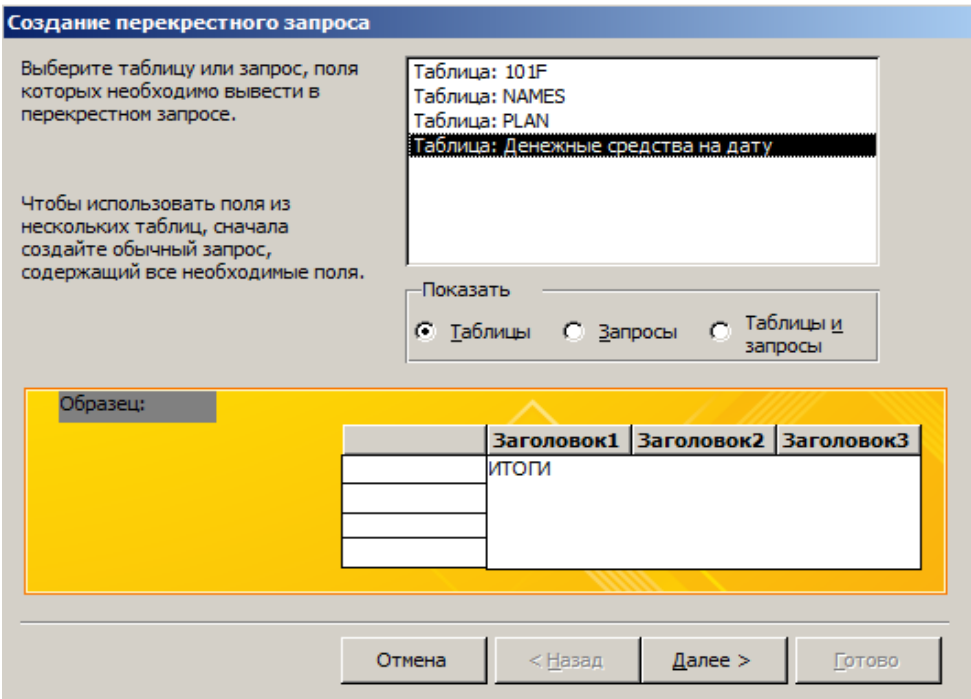

 в открывающемся диалоговом окне выбрать из всех доступных полей те поля, которые будут отображаться в строках создаваемой таблицы, и нажать кнопку *Далее*;

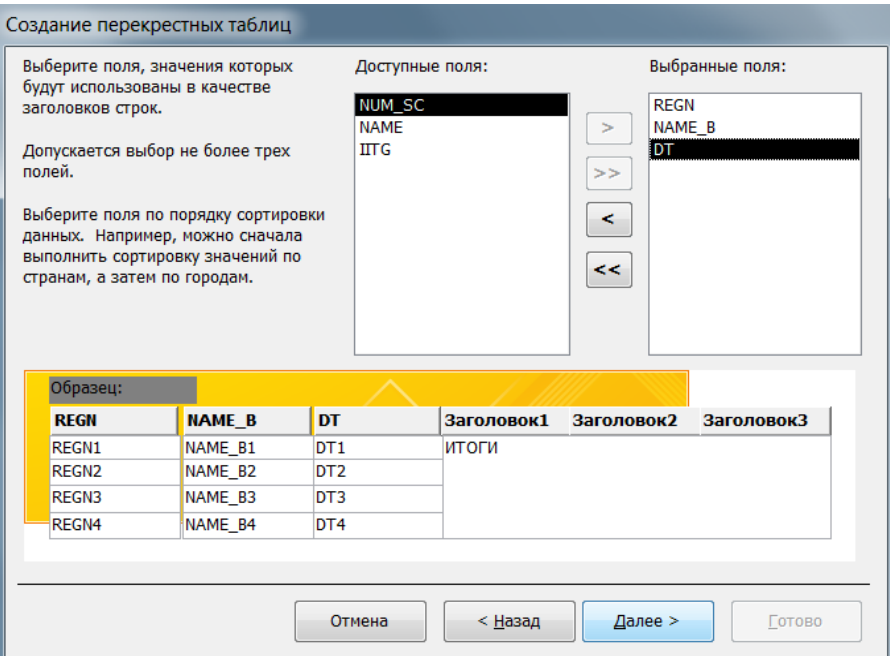

в открывающемся диалоговом окне из оставшихся полей выбрать поле, которое будет

использоваться в качестве столбцов создаваемой таблицы, и нажать кнопку *Далее*;

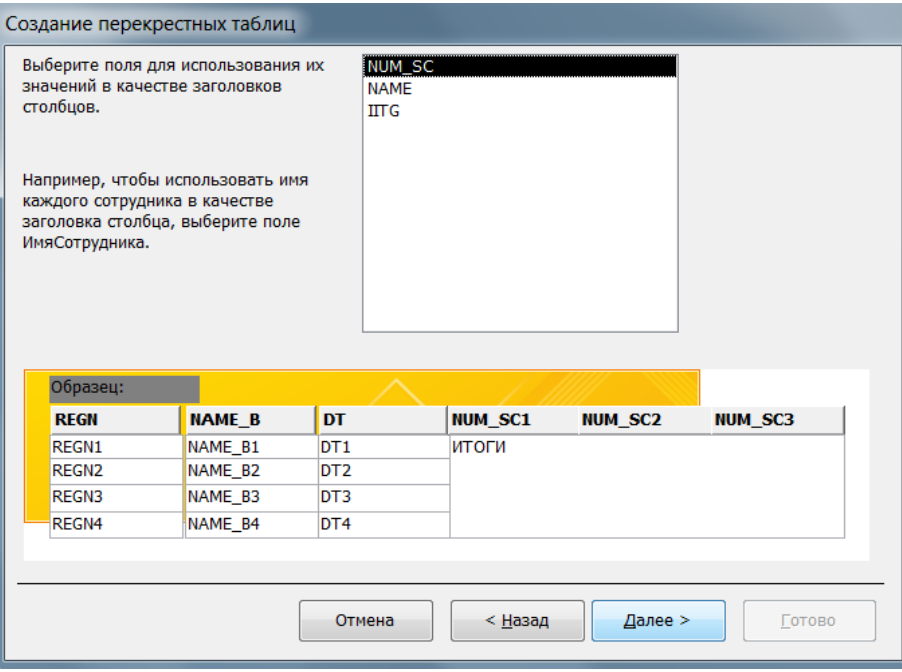

 в открывающемся диалоговом окне из оставшихся полей выбрать поле, для которого необходимо произвести подсчет итогов в создаваемой таблице, из предлагаемого списка выбрать необходимую для этого функцию, указать наличие или отсутствие необходимости вычисления итогового значения для каждой строки таблицы (путем установки/снятия соответствующего флажка), и нажать кнопку *Далее*;

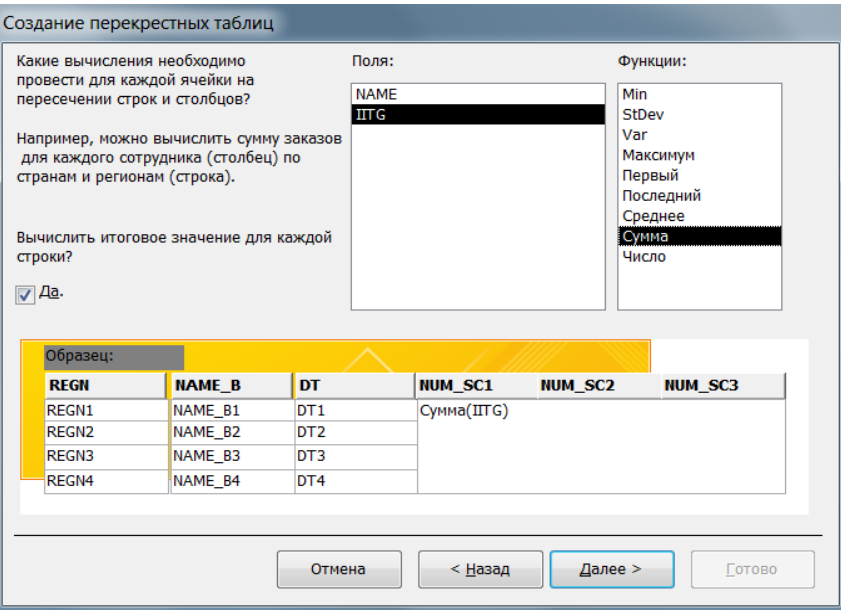

 в открывающемся диалоговом окне задать имя созданному перекрестному запросу и нажать кнопку *Готово*.

## *4.6. Запуск запроса на выполнение*

Для запуска запроса на выполнение существует два способа:

- дважды щелкнуть *левой кнопкой мыши* по его имени в окне объектов базы данных;
- щелкнуть *правой кнопкой мыши* по его имени в окне объектов базы данных и в открывающемся контекстном меню выбрать пункт *Открыть*.

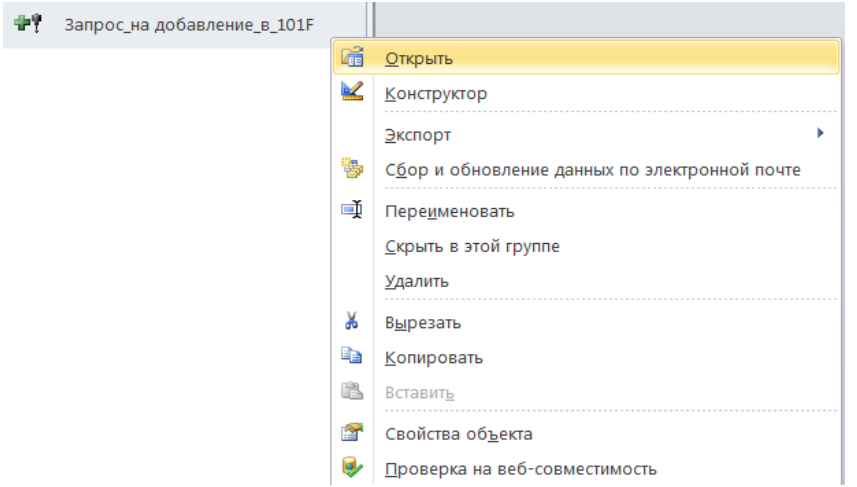

## *4.7. Копирование, переименовывание и удаление запросов*

Для того, чтобы *скопировать*, *переименовать* или *удалить* запрос в текущей БД необходимо:

- выбрать нужный запрос в списке запросов в разделе **«Запросы»** окна объектов базы данных и щелкнуть *правой кнопкой мыши* по его имени;
- в открывшемся контекстном меню выбрать соответствующий пункт (*Копировать*, *Переименовать* или *Удалить*).